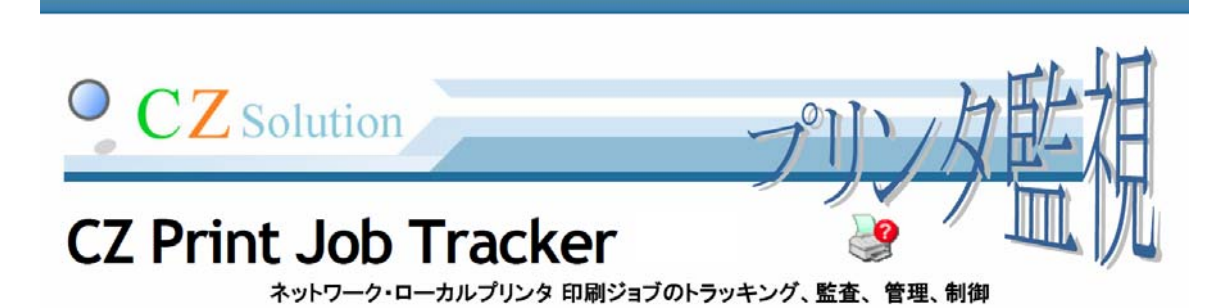

 Standard Edition Premium Edition Client Billing Edition

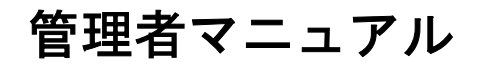

開発元 CZ Solution

http://www.czsolution.com support@czsolution.com

# 目次

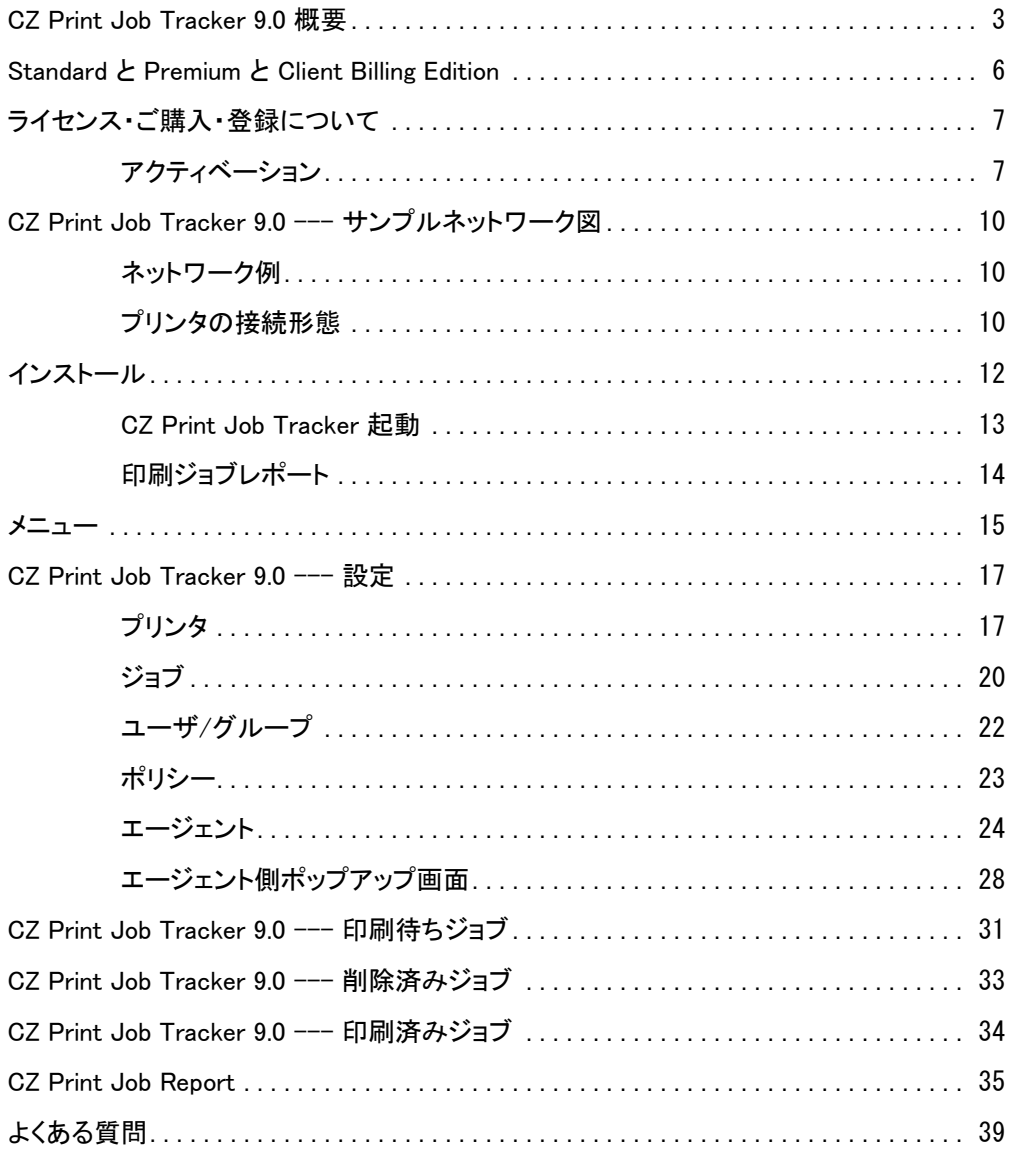

# CZ Print Job Tracker 9.0 概要

# **CZ Print Job Tracker**

ネットワーク・ローカルプリンタ 印刷ジョブのトラッキング、監査、管理、制御

CZ Print Job Tracker 9.0 は、ネットワークプリンタやローカルプリン タに出力した印刷コマンドのトラッキング、監査、 管理、制御、認証 や課金を行うことができるパワフルなツールです。いつ、誰が、どのP Cから、何を、何枚、どのプリンタで印刷したのか、すべての記録を残 せます。

# ■ マルチプリンタを集中管理

CZ Print Job Tracker 9.0 は、 使用者の名前、コンピュータ名、ドキュメン ト名、ページ数、カラー、両面、コスト、用紙サイズ、印刷日時、ステータ ス、印刷プリンタ名、などの印刷ジョブの詳細情報を記録します。

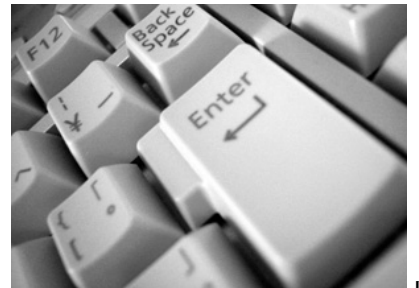

また、 トータル印刷枚数、ドキュメント名、ユ

ーザ名で印刷ジョブを自動的に制限することができます。その印刷ジョブを実 行したユーザにポップアップメッセージを送信することもできます。

#### ■ パワフルな監視エンジン

監視対象プリンタが接続さ れているプリンタサーバ や、ネットワークに直接接 続されているプリンタなど に新たなエージェントソフ トをインストールする必要 は一切ありません。

※ローカル接続プリンタの監視、 認証にはエージェントプログラム のインストールが必要です。

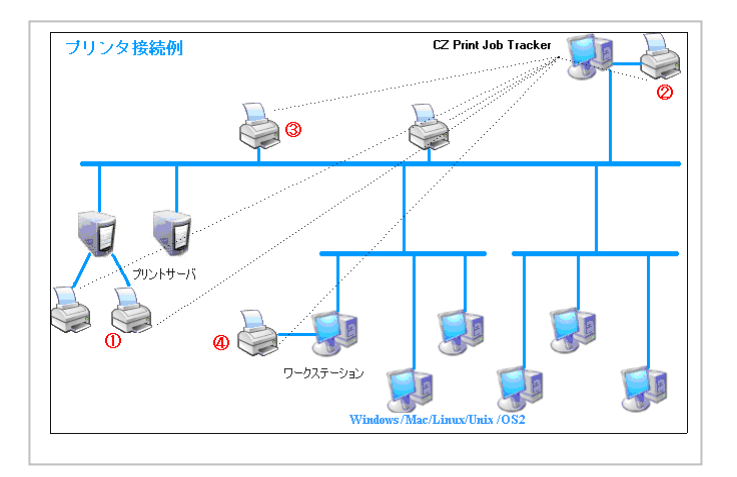

■ レポートとログ

CZ Print Job Tracker 9.0 は、94 種類のレポートフォームを持っています。 54 種類のデフォルトレポートと、40 種類のカスタマイズ可能なレポートがありま す。

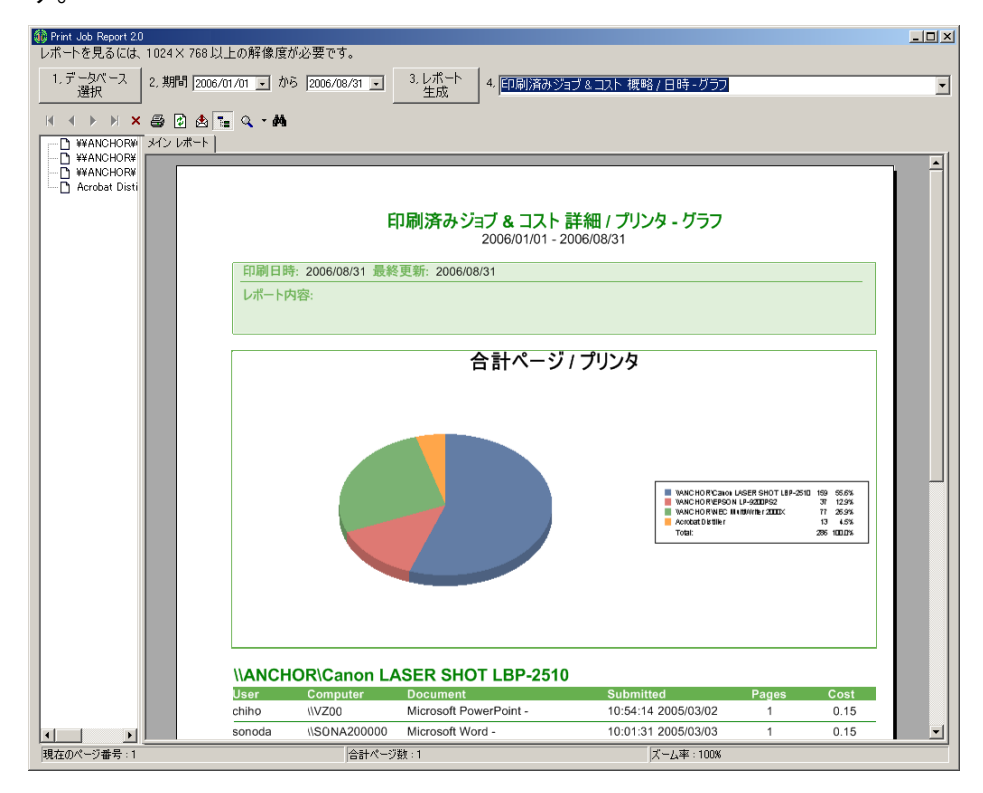

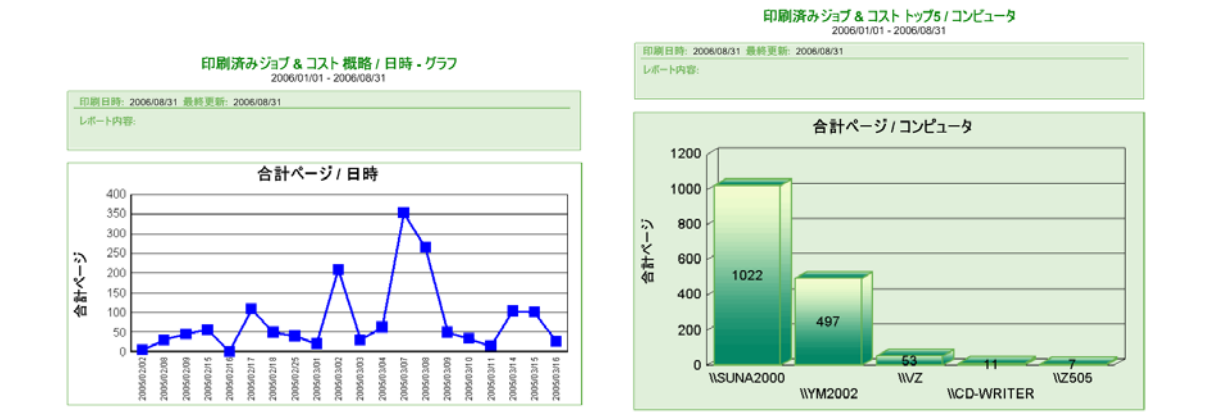

#### ■ エクスポート

CZ Print Job Tracker は、印刷ジョブのデータを Excel, HTML, テキスト形 式でエクスポートすることができます。また CZ Print Job Tracker は、印刷 ジョブデータを Microsoft Access 形式でファイル保存しますので、他のアプ リケーションとのインテグレーションも容易に可能です。

■ GUI 管理ツール

CZ Print Job Tracker 9.0 は、 リアルタイムに印刷された合計ジョブ数、合計ページ数、 合計金額を表示できます。

| €                                                         |        |             |                              |                |                                         |                     |                      |     |                 |                      |
|-----------------------------------------------------------|--------|-------------|------------------------------|----------------|-----------------------------------------|---------------------|----------------------|-----|-----------------|----------------------|
| 印刷ジョブ<br>表示<br>ドキュメント<br>ヘルプ                              |        |             |                              |                |                                         |                     |                      |     |                 |                      |
| $\bigcirc$ $\boxed{?}$<br>e<br>Þ.<br>$\Rightarrow$<br>(H) |        |             |                              |                |                                         |                     |                      |     |                 |                      |
| 日や、印刷ジョブ                                                  | ユーザ    | コンピュータ      | 詳細                           | 枚数             | 그가                                      | 送信日時                | ブリンタ                 | カラー | 両面              | 用紙サイズ                |
| 印刷待ちジョブ                                                   | muroya | YM200200    | document                     | $\overline{2}$ | 0.26                                    | 2005/02/25 19:22:04 | ¥¥ANCHOR¥Canon LASE  | Yes | Yes             | 9, A4 $210 \times 2$ |
| 一 <mark>♪</mark> 、印刷待ちジョブ<br>一 <mark>◇</mark> 削除済みジョブ     | chiho  | VZ00        | S105発証集計表(200501).xls        |                | 0.10                                    | 2005/02/25 17:42:23 | ¥¥ANCHOR¥NEC MultiWr | No. | No              | 9, A4 $210 \times 2$ |
| 白(1)印刷済みジョブ                                               | chiho  | VZ00        | S109発証集計表 (200502).xls       |                | 0.10                                    | 2005/02/25 17:42:17 | ¥¥ANCHOR¥NEC MultiWr | No. | No              | 9. A4 $210 \times 2$ |
|                                                           | Muroya | YM200200    | Microsoft Word - 文書 1        |                | 0.10                                    | 2005/02/25 16:59:32 | ¥¥ANCHOR¥NEC MultiWr | No  | No              | 43. 官製はが。            |
| <b>D</b> Print Users<br>÷                                 | Murova | YM200200    | Microsoft Word - 文書 2        |                | 0.12                                    | 2005/02/25 16:52:55 | ¥¥ANCHOR¥NEC MultiWr | No. | No              | 12, B4 (JIS) 2       |
| 人事部<br>È-Ü                                                | sonoda | SONA200000  | print.cid                    |                | 0.10                                    | 2005/02/25 16:21:12 | ¥¥ANCHOR¥NEC MultiWr | No. | No              | 9, A4 $210 \times 2$ |
| 開発部<br>ò O                                                | chiho  | VZ00        | S015.cid                     | $\overline{2}$ | 0.20                                    | 2005/02/25 15:48:50 | ¥¥ANCHOR¥NEC MultiWr | No. | No              | 9. A4 $210 \times 2$ |
| (i) anchor                                                | Muroya | YM200200    | Microsoft Word - 文書 1        |                | 0.15                                    | 2005/02/25 15:17:26 | ¥¥ANCHOR¥Canon LASE  | Yes | No              | 未定義                  |
|                                                           | Muroya | YM200200    | Microsoft Word - 文書 2        |                | 0.15                                    | 2005/02/25 15:15:12 | ¥¥ANCHOR¥Canon LASE  | Yes | No              | 43. 官製はが             |
| chiho<br>ω                                                | sonoda | SONA200000  | 出荷リモートテック200502.xls          |                | 0.10                                    | 2005/02/25 15:02:05 | ¥¥ANCHOR¥NEC MultiWr | No  | No              | 9, A4 $210 \times 2$ |
| $\cup$<br>Guest                                           | gary   | MST-FEJ414. | OEWABLog - Notepad           |                | 0.15                                    | 2005/02/25 15:00:33 | ¥¥ANCHOR¥Canon LASE  | Yes | No              | 9. A4 $210 \times 2$ |
| $\mathbf{u}$<br>Muroya                                    | sonoda | SONA200000  | 出荷予定一覧表                      |                | 0.10                                    | 2005/02/25 14:54:45 | ¥¥ANCHOR¥NEC MultiWr | No  | No              | 9, A4 $210 \times 2$ |
| sonoda                                                    | sonoda | SONA200000  | Document                     | $\overline{2}$ | 0.20                                    | 2005/02/25 14:54:35 | ¥¥ANCHOR¥NEC MultiWr | No. | No              | 9, A4 $210 \times 2$ |
|                                                           | anchor | MST-FEJ414  | <b>Test Page</b>             |                | 0.15                                    | 2005/02/25 14:51:03 | ¥¥ANCHOR¥Canon LASE  | Yes | No              | 9, A4 $210 \times 2$ |
|                                                           | muroya | Z50500      | D:¥ work¥Dtune¥dtune05¥dtune |                | 0.26                                    | 2005/02/25 14:18:30 | ¥¥ANCHOR¥Canon LASE  | Yes | Yes             | 9. A4 $210 \times 2$ |
|                                                           | sonoda | SONA200000  | print.cid                    |                | 0.10                                    | 2005/02/25 13:46:42 | ¥¥ANCHOR¥NEC MultiWr | No. | No              | 9, A4 $210 \times 2$ |
|                                                           | sonoda | SONA200000  | Sanshiro9-ラベル12面テンプレー        |                | 0.10                                    | 2005/02/25 13:42:09 | ¥¥ANCHOR¥NEC MultiWr | No. | No              | 9, A4 $210 \times 2$ |
|                                                           | chiho  | VZ00        | 郵便局合計票.xls                   |                | 0.10                                    | 2005/02/25 13:39:10 | ¥¥ANCHOR¥NEC MultiWr | No. | No              | 9, A4 210 x 29       |
| 印刷済みジョブ (2005/02/25 To 2005/02/25)                        |        |             |                              |                | 合計ジョブ数: 33<br>合計ページ数: 40<br>合計コスト: 5.01 |                     |                      |     | r<br>2005/03/03 |                      |

【注意】エージェント機能は Client Billing Edition と Premium Edition のみ有効です。

#### 概要

● CZ Print Job Tracker 9.0 は、ローカルや ネットワークのプリンタ の印刷ジョブ のトラッキング、監査、 管理、制御を行うことができるパワフルなツールです。 エー ジェントのインストールでプリンタサーバの無いプリンタの監視も可能です。

● CZ Print Job Tracker 9.0 は、94 種類のレポートフォームを持っています。 54 種 類のデフォルトレポートと、40 種類のカスタマイズ可能なレポートがあります。

● CZ Print Job Tracker 9.0 は、 使用者の名前、コンピュータ名、ドキュメント名、 ページ数、カラー、両面、コスト、用紙サイズ、印刷日時、ステータス、印刷プリンタ 名、などの印刷ジョブの詳細情報を記録します。

● CZ Print Iob Tracker 9.0 は、 ユーザへの確認、認証、明細表示を行えます。ま た、トータル印刷枚数、ユーザごとの残高、ドキュメント名、コンピュータ名、ユーザ 名で印刷ジョブを自動的に制限することができます。またその印刷ジョブを実行したユ ーザにポップアップメッセージを送信します。

● CZ Print Job Tracker 9.0 は、 カラー印刷、両面印刷、用紙サイズに基づいて課 金することができます。

● CZ Print Job Tracker 9.0 は、モニタ対象プリンタに出力された印刷ジョブを、一 時停止、再開、再印刷したり、複数の印刷ジョブをまとめてキャンセルしたりすること ができます。

● CZ Print Job Tracker 9.0 は、ユーザが設定した時間にすべての印刷ジョブを自動 的にキャンセルすることができます。また、一定時間以上の印刷待ちジョブをキャンセ ルすることができます。

● CZ Print Job Tracker 9.0 は、ユーザが設定した期間で印刷済みジョブや削除ジョ ブを表示することができます。

● CZ Print Job Tracker 9.0 は、 リアルタイムに印刷された合計ジョブ数、合計ペ ージ数、合計金額を表示できます。

● CZ Print Job Tracker 9.0 は、プリンタフォルダに簡単にアクセスできます。

● CZ Print Job Tracker 9.0 は、印刷ジョブのデータを Excel, HTML, テキスト形式 でエクスポートすることができます。

● CZ Print Job Tracker 9.0 は、印刷ジョブデータを Microsoft Access & SQL 形式 でファイル保存しますので、他のアプリケーションとのインテグレーションも容易に可 能です。

● CZ Print Job Tracker 9.0 は、Windows の上で動作します。。

# Standard と Premium と Client Billing Edition

CZ Print Job Tracker 9.0 には、Client Billing Edition と Premium Edition と Standard Edition の 3 種類があります。

Standard Edition では、印刷ジョブのトラッキング、監査、管理、制御ができます。加 えて、Client Billing Edition と Premium Edition では、エージェントプログラムを ワークステーション側にインストールすることで、印刷ジョブの通知、認証、課金、プ リントサーバ無し環境でのモニタリング、ローカルプリンタのモニタリングが可能にな ります。

# ライセンス・ご購入・登録について

CZ Print Job Tracker 9.0 は 30 日間のお試し期間の後継続使用される場合はご購入 いただく必要があります。ご用意の上、弊社 WEB ページにアクセスし

http://www.czsolution.com/japanese/price.htm

ライセンス種類は、監視対象のプリンタの台数とプリントサーバ数、ユーザ数により分 かれています。1 ライセンスで 1 台のコンピュータにだけインストールできます。

# ライセンスの選択方法

CZ Print Job Tracker 9.0 には、Client Billing Edition と Premium Edition と Standard Edition の 3 種類があります。Standard Edition では、印刷ジョブのトラッ キング、監査、管理、制御ができます。加えて、Client Billing Edition と Premium Edition では、エージェントプログラムをワークステーション側にインストールするこ とで、印刷ジョブの通知、認証、課金、プリントサーバ無し環境でのモニタリング、ロ ーカルプリンタのモニタリングが可能になります。

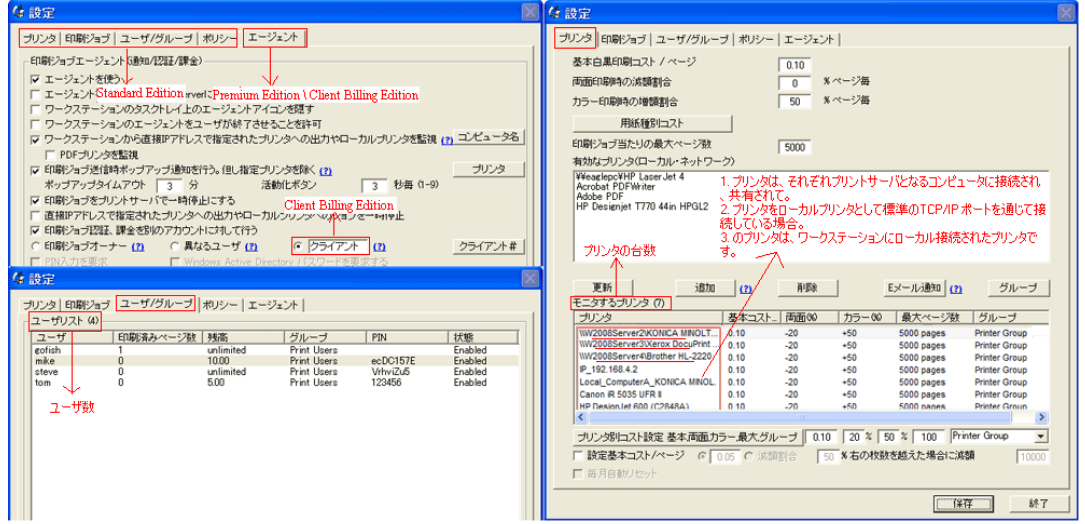

アクティベーション

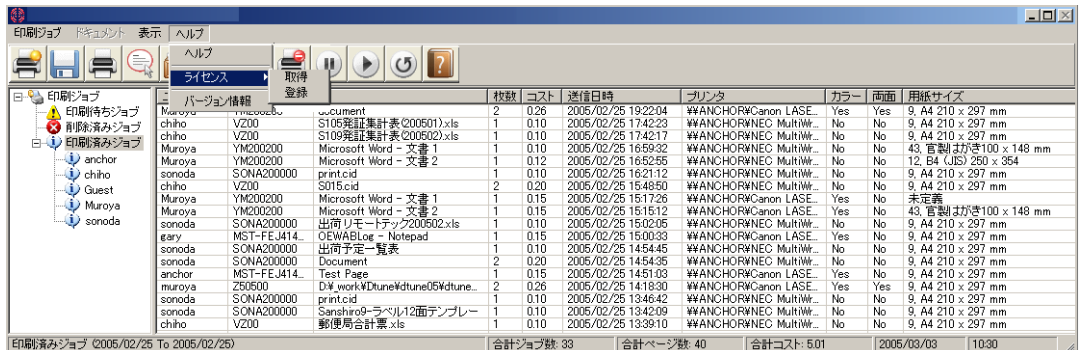

CZ Print Job Tracker のご購入いただいたライセンスを有効にするには、アクティベー ションする必要があります。

# ライセンスコード申請

ご用意の上、弊社 WEB ページにアクセスし

http://www.czsolution.com/registration.htm

尚、ライセンスコードは E メールにてお届けします。通常 2 営業日以内にご連絡させて いただきます。

#### 登録

ライセンスキーの登録はメニューの[ライセンス]-[登録]を実行して登録してください。

ライセンスのステータス、モニタ可能台数などの情報が表示されますので、正しいかご 確認ください。

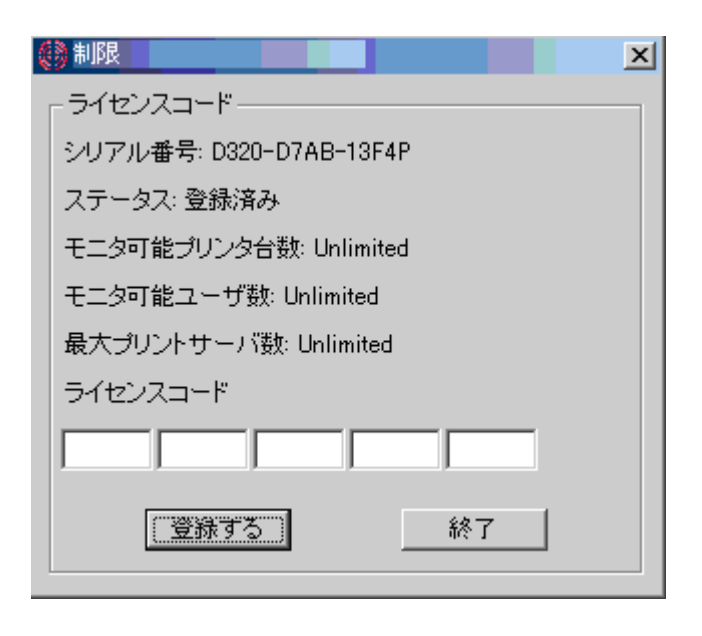

# CZ Print Job Tracker 9.0 --- サンプルネットワーク図

# ネットワーク例

インストールするネットワーク環境例を示します。

CZ Print Job Tracker 9.0 をインストールするには、インストールするコンピュータ 上の管理者権限が必要です。また、モニタ対象となるすべてのプリンタを制御するため の管理者権限も必要となります。

また、このプログラムを起動するユーザアカウントはインストールしたときのユーザア カウントを使う必要があります。

【注意】エージェント機能は Client Billing Edition と Premium Edition のみ有効です。

# プリンタの接続形態

- プリンタサーバに接続した共用プリンタ (USB、LPT、RS-232C、TCP/IP 接続など)
- ワークステーションに接続したプリンタ (USB、LPT 接続など)
- プリンタサーバ無しで I ネットワークに直接接続されたプリンタ (TCP/IP 接続)

これらのプリンタ接続形態の中で、プリンタサーバを経由した印刷ジョブ以外を監視対 象にするには、エージェントプログラムをワークステーション側にインストールする必 要があります。

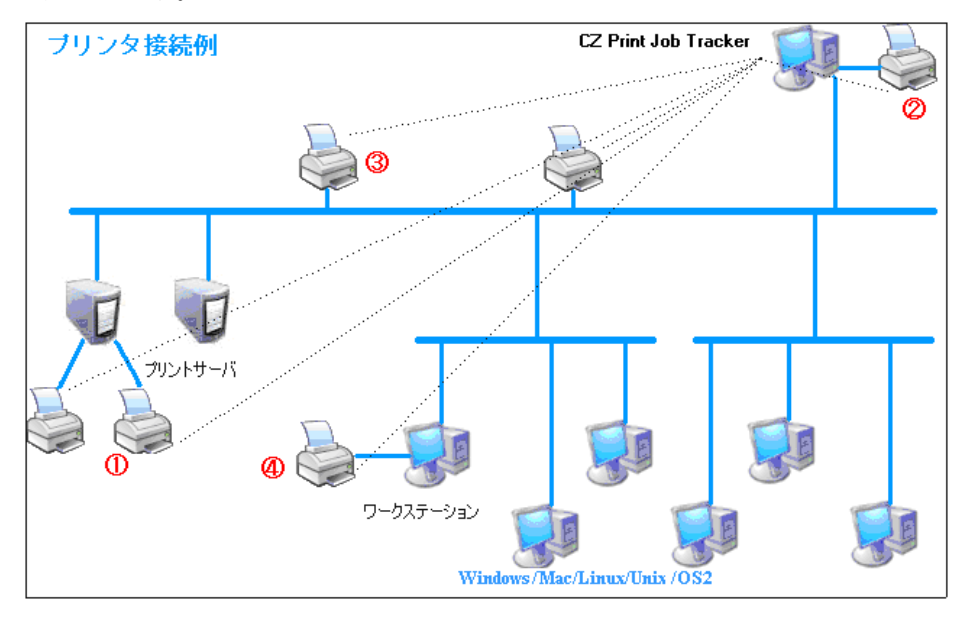

ここでは、4 種類の印刷環境を元に例を示します。環境によってはこれらを混在させる ことになります。

#### Option 1: プリンタサーバでないコンピュータへインストール

既に、ネットワークにプリンタサーバが存在している場合は、CZ Print Job Tracker をインストールしたコンピュータから使えるプリンタとしてそのプリンタサーバのプリ ンタを追加します。(例:\\プリンタサーバ名\共用プリンタ名)

※プリンタの追加ウィザードで 'プリンタの追加 'を行います。つまり、 CZ Print Job Tracker をインストールイしているコンピュータからそのプリンタが使える状態にするとい うことです。

CZ Print Job Tracker の「設定-プリンタ」を開き、「有効なプリンタ」を「モニタ するプリンタ」に追加します。これだけで、ワークステーションから送られた印刷ジョ ブをトラッキング、制御できます。この Option1 の設定は、サーバ側、ワークステーシ ョン側どちらの現状のネットワーク設定も何ら変更することはありません。

#### Option 2: プリンタサーバへインストール

既に、ネットワークにプリンタサーバが存在している場合は、そのコンピュータに CZ Print Job Tracker をインストールできます。

CZ Print Job Tracker の「設定-プリンタ」を開き、「有効なプリンタ」を「モニタ するプリンタ」に追加します。これだけで、ワークステーションから送られた印刷ジョ ブをトラッキング、制御できます。この Option2 の設定は、サーバ側、ワークステーシ ョン側どちらの現状のネットワーク設定も何ら変更することはありません。

#### Option 3: 既存プリンタサーバが無い場合

現状ネットワークにプリンタサーバが存在しない場合は、次の Option4 で示すエージェ ントプログラムを導入するか、プリンタサーバとして機能するようローカルプリンタが 接続されたコンピュータ設定を変更します。ローカルプリンタをネットワーク上の共用 プリンタとし、CZ Print Job Tracker の「モニタするプリンタ」に追加します。

ワークステーション側では、この共用プリンタを「プリンタの追加」ウィザードで追加 します。

【注意】 IP アドレスを持ったネットワーク対応プリンタが直接ネットワークに接続されて いる場合でも、いずれかのコンピュータが標準の TCP/IP ポートを通して印刷データをスプー ルしている場合はプリンタサーバとみなします。

# Option 4: エージェントプログラム導入の必要がある 5 つのシナリオの場合 Scenario1:

プリンタサーバが無く、IP アドレスを持ったネットワーク対応プリンタが直接ネットワ ークに接続されている場合、CZ Print Job Agent をすべてのワークステーションにイン ストールする必要があります。

#### Scenario2:

ワークステーションにローカル接続されたプリンタをモニタ対象にしたい場合は、それ らのプリンタが接続されているワークステーションに、CZ Print Job Agent をインス トールする必要があります。

#### Scenario3:

印刷ジョブの課金のため、実際に印刷される前に、ユーザへ発行されたコードの入力確 認を行いたい場合、必要なワークステーションに、CZ Print Job Agent をインストー ルする必要があります。

#### Scenario4:

印刷ジョブの実行前に、ユーザへ毎回確認のメッセージを出力したい場合、必要なワー クステーションに、CZ Print Job Agent をインストールする必要があります。

#### Scenario5:

印刷ジョブの実行前に、ユーザへユーザ名や PIN 番号の入力を求めたい場合、CZ Print Job Agent をインストールする必要があります。このシナリオでは、すべてのユーザが 同一の LOGIN アカウントを使っている場合に有効です。

【注意】 エージェントプログラムを使う場合は必ず「設定-エージェント」の「エージェン トを使う」オプションを ON にしてください。

ワークステーションローカル接続やネットワーク直接接続のプリンタは自動的に「モニタす るプリンタ」に追加されます。

# インストール

インストール CD を挿入した場合は自動的にメニューが起動します。お試しなどでファ イルをダウンロードした場合はそれをダブルクリックして解凍することで、自動的にメ ニューが起動します。

CZ Print Job Tracker のインストールには、3 種類のプログラムがあります。

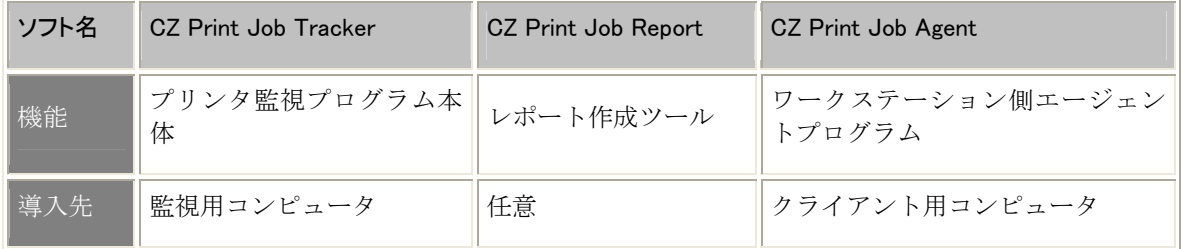

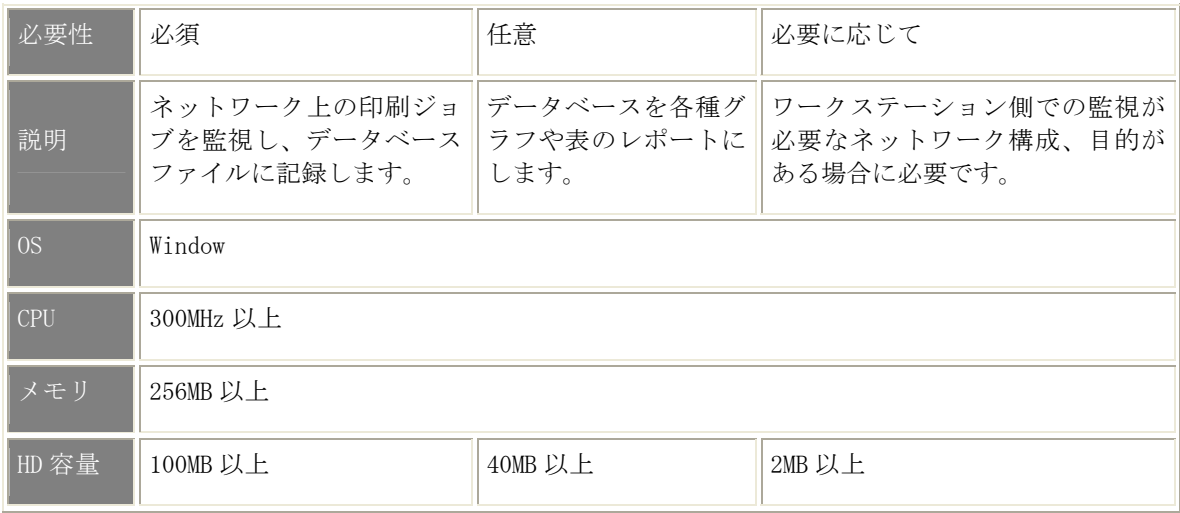

初めに「CZ Print Job Tracker」を選択してください。「開く」をクリックすればイン ストーラが起動します。 インストール中はインストーラの指示に従ってください。

レポートツールを使うのであれば続いて「CZ Print Job Report」を選択して「開く」 をクリックし、インストールします。

この CZ Print Job Report には、Microsoft .NET Framework、 Windows2000 をお使い ならば、Microsoft Data Access Components (MDAC) 2.6 SP2 が必要ですので、そちら も合わせてインストールしてください。

エージェントを使うのであれば、ワークステーション側に「CZ Print Job Agent」をイ ンストールします。エージェントの起動は自動的に行われますが、初めて起動したとき に CZ Print Job Tracker の IP アドレスまたはコンピュータ名を入力する必要がありま す。入力指示に従って設定します。

インストールの詳細は、このマニュアルの「よくある質問」の 2 番 をご覧ください。

# CZ Print Job Tracker 起動

メニューから「印刷ジョブ」-「設定」を実行します。

プリンタのページにインストールしたコンピュータから使える「有効なプリンタ」が一 覧表示されます。

モニタしたいプリンタを選択して「追加」をクリックします。「モニタするプリンタ」 リストに移動したことを確認してください。

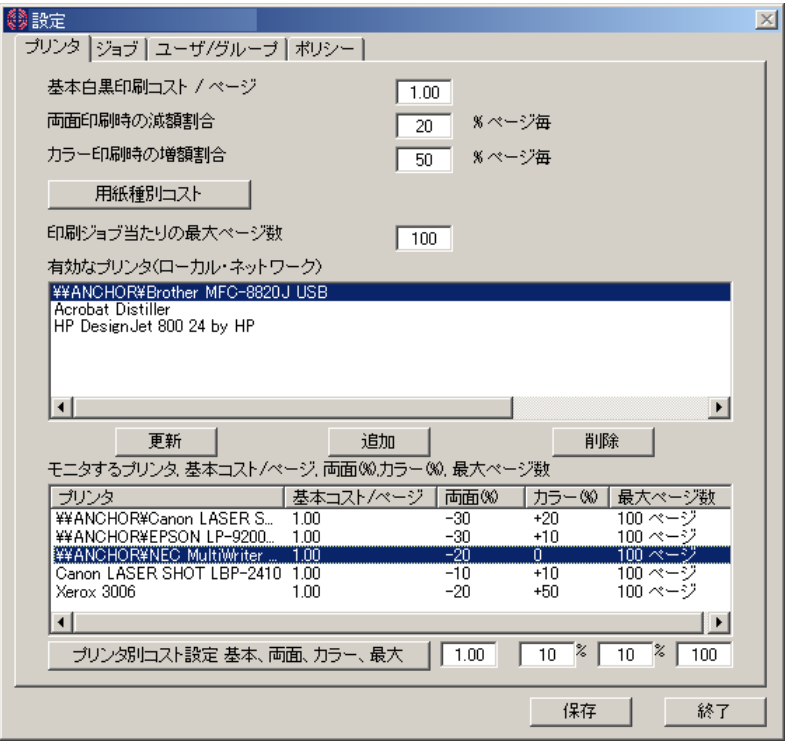

「保存」「終了」をクリックします。

これで、設定したプリンタのモニタが開始されました。対象のプリンタで印刷してみて ください。CZ Print Job Tracker のリスト画面左にある「印刷ジョブ」を展開して「印 刷済みジョブ」をクリックします。

今印刷したジョブがリストに記録されていることを確認してください。

その他、エージェントを使ったモニタ、認証などは設定の説明を参照にしてください。

【注意】 インストールするユーザアカウント名は、管理者権限が必要です。また、そのアカ ウントでプログラムを駆動してください。サービスとして起動する際のアカウントもインス トールしたユーザアカウントを登録してください。

# 印刷ジョブレポート

記録した印刷ジョブをレポートの形で表示するには、CZ Print Job Report を起動しま す。このマニュアルの CZ Print Job Report の該当覧を参照してください。

# 印刷ジョブ

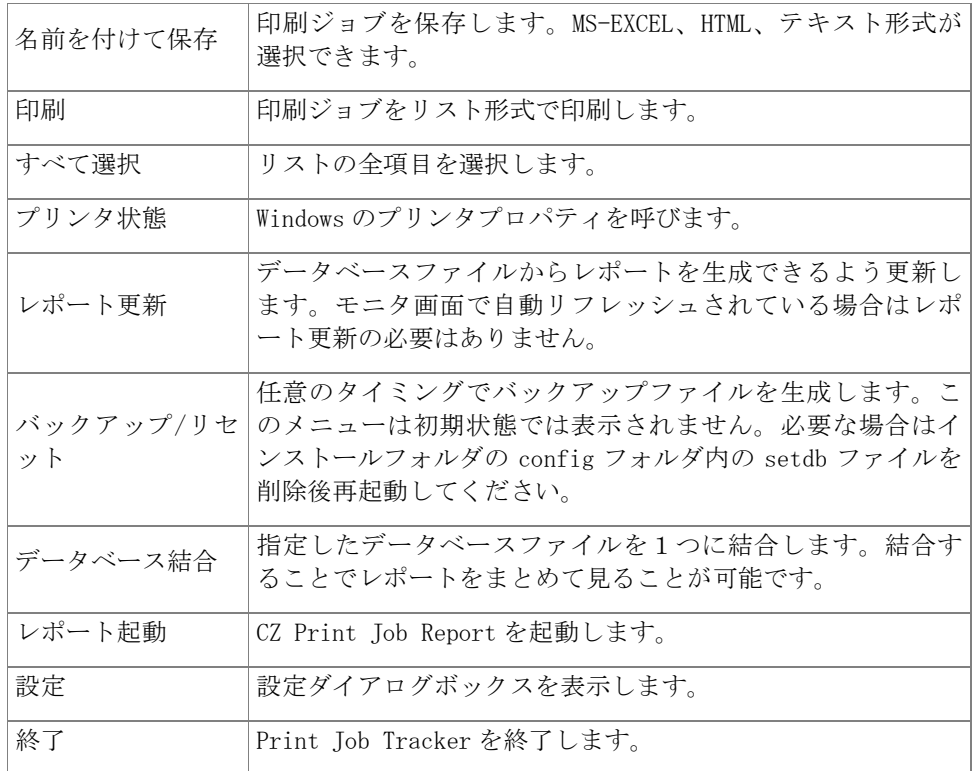

# ドキュメント

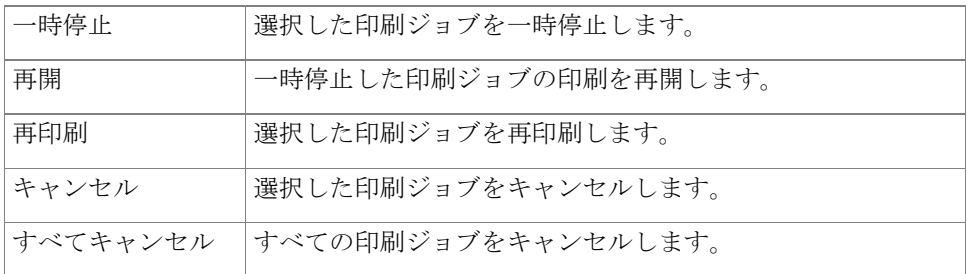

# 表示

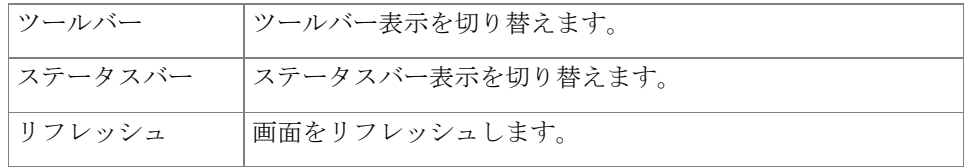

# ツール

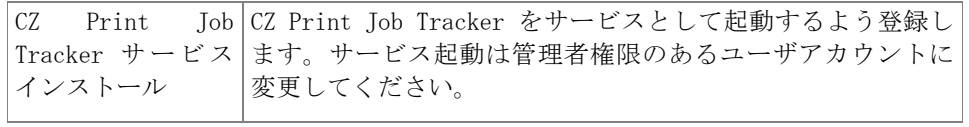

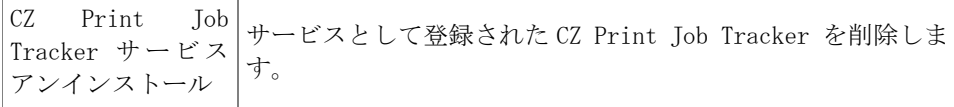

# ヘルプ

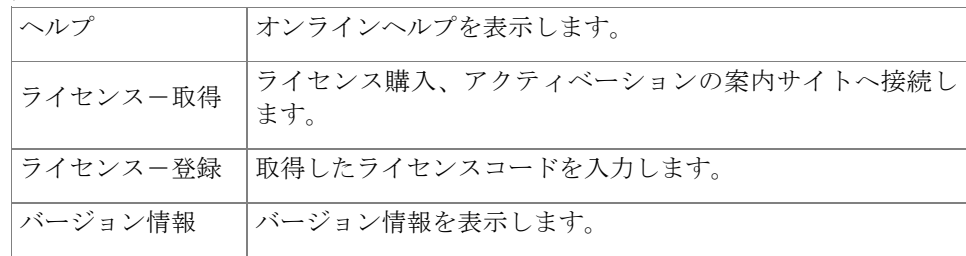

# CZ Print Job Tracker 9.0 --- 設定

【注意】エージェント機能は Client Billing Edition と Premium Edition のみ有効です。

【注意】変更を保存する場合は必ず[保存]ボタンをクリックしてください。

# プリンタ

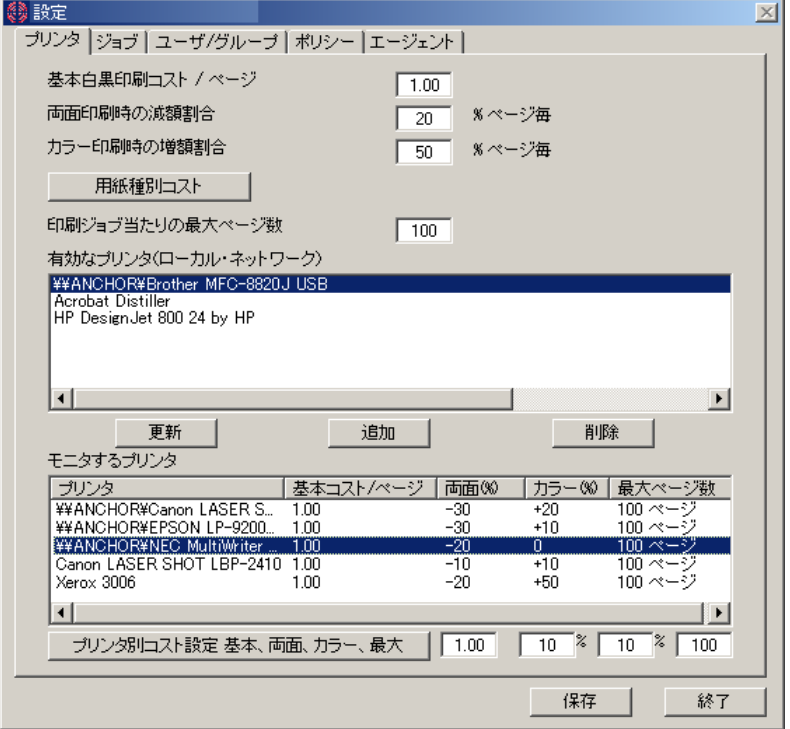

# 基本白黒印刷コスト/ページ

ページごとの基本コストを設定します。

# 両面印刷時の減額割合

両面印刷したときにかかるコストを1ページごとの減額割合で指定します。

# カラー印刷時の増額割合

カラー印刷したときにかかるコストを1ページごとの増額割合で指定します。

# 用紙種別コスト

用紙種別ごとにかかるコストを1ページごとの増額割合で指定します。減額はマイナス を付けて指定します。ここに無い用紙サイズが指定されたときは'未定義'と表示され、 基本設定コストで計算されます。

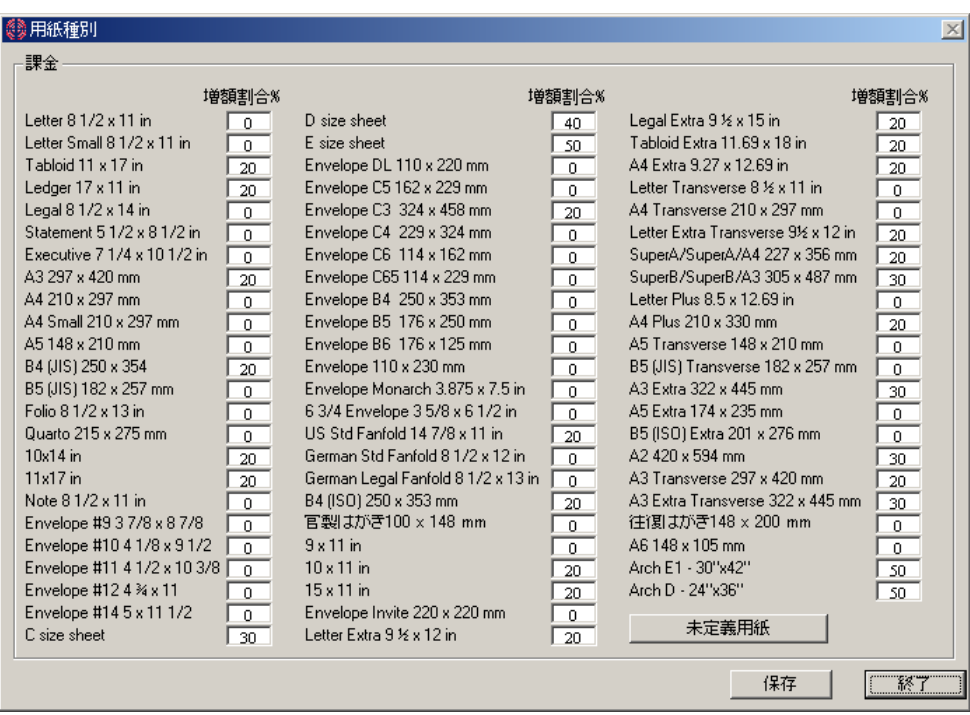

【注意】PostScript プリンタなど一部のプリンタで独自のコードを使っている場合は正しく 用紙サイズを認識しない場合があります。

 未定義の用紙サイズを認識させるには、「未定義用紙」をクリックして「未定義用紙 サイズ追加」を行ってください。

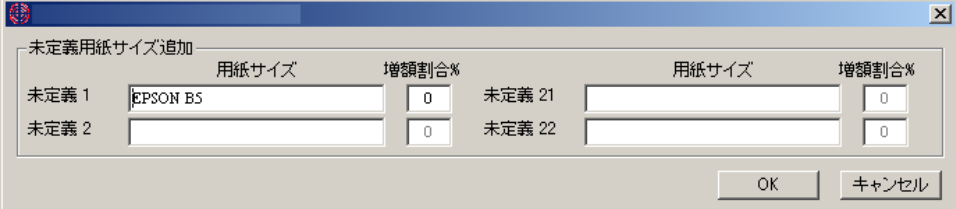

#### 印刷ジョブ当りの最大ページ数

印刷ジョブの最大ページ数を設定します。これを越えるページ数の印刷はポリシー設定 に従って処理されます。

### 有効なプリンタリスト

有効なプリンタリストには、このプログラムを走らせている PC から利用できるすべて のプリンタがリストされます。Ctrl キーを押したままマウス左クリックすることで複数 のプリンタをまとめて選択することができます。

【注意】モニタするプリンタがここに表示されていない場合は、Windows の[コントロールパ ネル]-[プリンタ]からプリンタを追加してください。

# 追加

選択しているプリンタをモニタするプリンタのリストに加えます。

# モニタするプリンタ

モニタ対象のプリンタのリストが表示されます。Ctrl キーを押したままマウス左クリッ クすることで複数のプリンタをまとめて選択することができます。

ここにリストされたプリンタのステータスが'ready'で、管理者がアドミニストレータ の権限をもっていることを確認してください。

プリンタ名の後に、基本コスト、両面、カラー印刷時の増減割合設定の値が表示されま す。

#### 削除

選択されているプリンタをモニタするプリンタのリストから削除します。

更新

有効なプリンタリストを更新します。

# プリンタ別コスト設定

選択したプリンタのコスト設定を個別に変更できます。変更するプリンタを選択し、値 を修正した後でボタンをクリックしてください。

# 保存

変更内容は保存ボタンをクリックすることで保存されます。

ジョブ

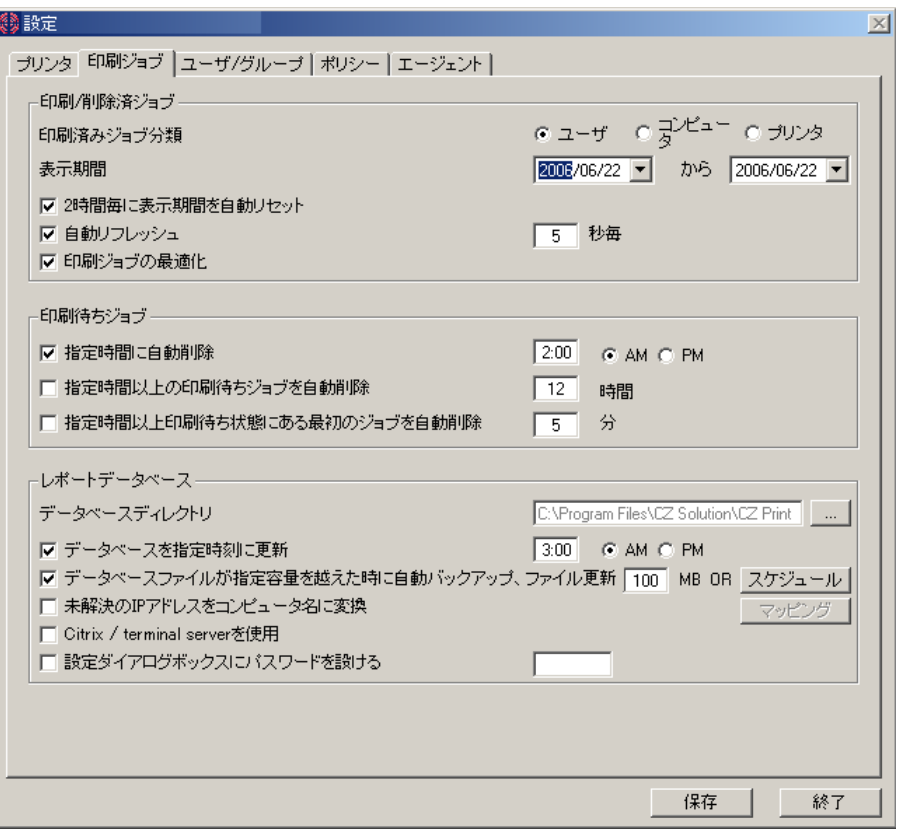

# 印刷済みジョブ分類

印刷済みジョブを、ユーザ、コンピュータ、プリンタ、毎に分類して表示します。

### 表示期間

指定された期間の印刷済み、印刷待ち、削除済みジョブを表示します。初期値は'本 日'分だけの表示です。

# 2 時間毎に表示期間を自動リセット

表示期間を変更後 2 時間で当日のみの初期設定に戻します。

#### 自動リフレッシュ

ジョブリストを指定時間ごとに自動的に更新します。

#### 印刷ジョブの最適化

ジョブリストが 2 重にカウントされる場合などは、チェックを OFF します。

#### 指定時間に自動削除

指定時間に自動的に印刷待ちジョブを削除します。初期値は午前 2 時です。

#### 指定時間以上の印刷待ちジョブを自動削除

指定時間以上印刷待ち状態なっているジョブを削除します。

# 指定時間以上印刷待ち状態にある最初のジョブを自動削除

指定時間以上印刷待ち状態になっているプリンタ毎の一番古いジョブを自動的に削除し ます。

#### データベースディレクトリ

データベースファイルを置くフォルダを変更します。以前のデータベースファイルがコ ピーされます。

#### データベースを指定時刻に更新

レポート生成のためのデータベースを自動的に更新します。初期値は午前 3 時です。CZ Print Job Tracker をサービスとして動作しているときや、モニタ画面の自動リフレッ シュを指定していない場合は、レポートを作成する前にデータベースを更新する必要が あります。

### データベースファイルが指定容量を越えたときに自動バックアップ

データベースファイルが指定容量を越えたときにファイルを分割して新たなバックアッ プデータベースファイルを生成します。

(例. C:\Program Files\CZ Solution\CZ Print Job Tracker\Backup\03302005.mdb)

また、スケジュール設定することも可能です。午前 0 時を境にします。マンスリー設定 では毎月 1 日午前 0 時に機能します。

# 未解決の IP アドレスをコンピュータ名に変換

モニタ画面上コンピュータ名が IP アドレスで表示されてしまう場合はネットワーク内 で名前解決が出来ない場合です。その際マッピングで指定されたコンピュータ名を代わ りに表示できます。

#### Citrix/terminal server を使用

Citrix/terminal server を使用している時にチェックを ON にしてください。

#### 設定ダイアログボックスにパスワードを設ける

設定ダイアログボックスにパスワードを設定します。英数字 8 文字までが使えます。

ユーザ/グループ

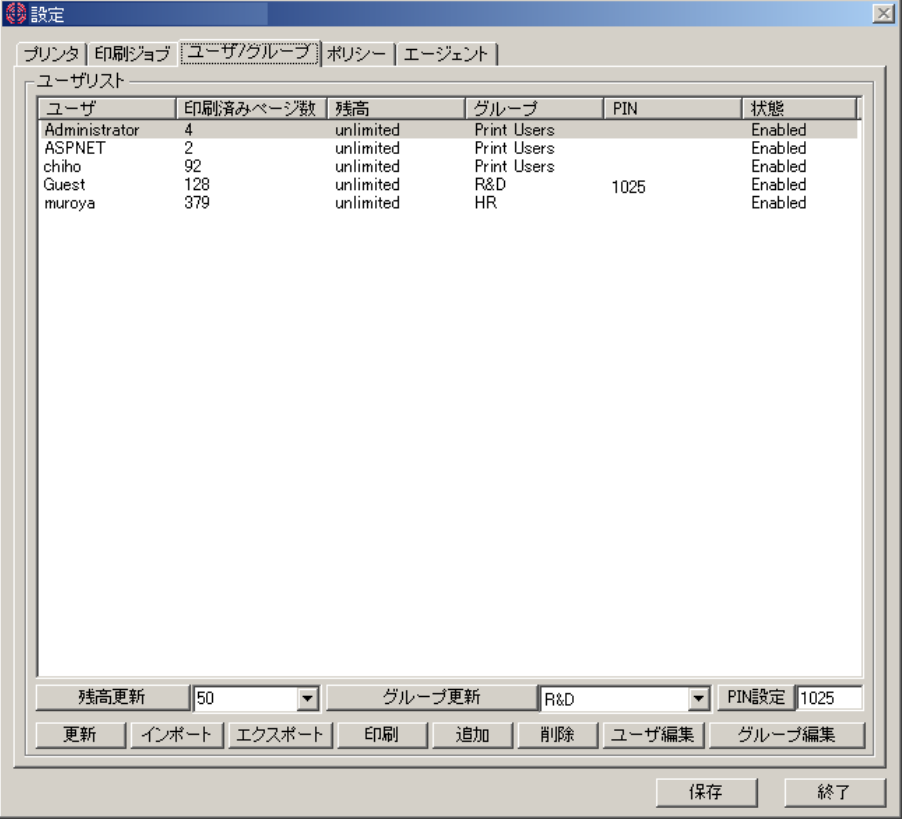

ユーザごとの残高、グループ、PIN、印刷許可設定を行うことができます。ユーザ設定 を行わない場合は、印刷ジョブを感知した時点で自動的にユーザが追加されます。また デフォルトでは、[unlimited]となり、残高による印刷制限は機能しません。ユーザの ステータスでは、「Disabled」にすることで、そのユーザからの印刷を禁止できます。 印刷実行時に認証を行いたい場合は、PIN を設定します。この場合、ワークステーショ ンにエージェントプログラムをインストールする必要があります。

印刷制限を行うときには、ユーザ名を登録する必要があります。[インポート]ボタンを クリックすることで、ネットワークドメイン/コンピュータに登録されているユーザ名 をまとめて登録することができます。ファイルからは CSV 形式でユーザリストをインポ ートできます。また[エキスポート]でエクセル、CSV、HTML、テキスト形式でユーザの リストを出力することができます。

グループ設定はポリシーの残高を同じ値でリセットする単位として使います。

#### 【注意】

※残高とは、印刷にかかった積み上げコストを初期値から引いた値です。

※PIN とは、個人認識番号で、エージェントの設定で暗証番号のように使います。6 文字まで の数字、ASCII 文字が使えます。

# 残高更新、グループ更新、PIN 設定

選択されたユーザのそれぞれの値を変更できます。「ユーザ編集」をクリックすること でも設定することができます。

# ポリシー

設定した条件に当てはまる印刷ジョブを拒否することができます。また拒否したジョブ を出力した PC に対しポップアップメッセージで知らせることができます。

【注意】ポップアップメッセージを使うには、'メッセンジャーサービス' がサーバ側、クラ イアント側、共に有効になっている必要があります。(コントロールパネルの管理ツー ル、サービスにある 'Messenger' を確認してください。)

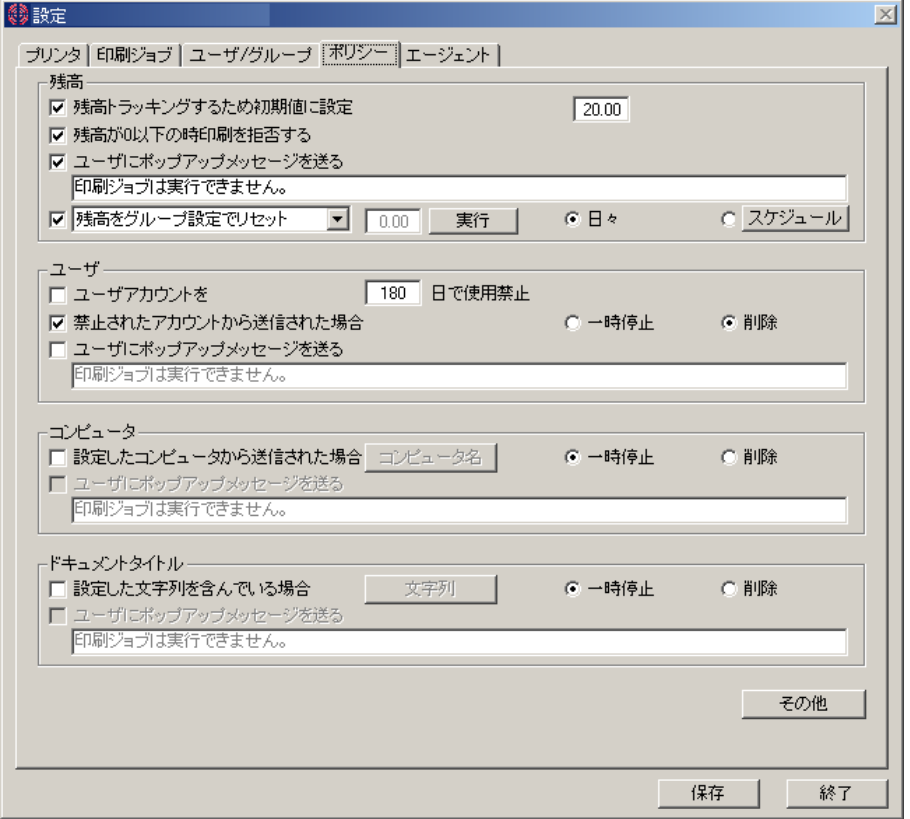

# 残高 制限

ユーザ/グループ設定で規定した残高で制限します。残高は、初期値から印刷毎にコス トを差し引いたものです。ユーザ/グループで[unlimited]に設定されている場合は、こ の残高制限は機能しません。

## ユーザ 制限

ユーザ名で制限をかけることができます。制限ユーザの設定は「ユーザ/グループ」ペ ージで設定してください。

# コンピュータ 制限

コンピュータ名で制限をかけることができます。制限コンピュータの設定は[コンピュ ータ名]ボタンをクリックして設定してください。

#### ドキュメントタイトル 制限

印刷ドキュメントの特定のタイトルや特定のファイルタイプで制限をかけることができ ます。制限したい文字列は[文字列]ボタンをクリックして設定してください。

#### 最大ページ数 制限

印刷ジョブ当たりの最大ページ数で制限をかけることができます。最大ページ数はプリ ンタ設定ページで設定できます。

#### カラー 制限

カラー印刷に制限をかけることができます。制限するユーザを指定できます。

#### サイズ 制限

印刷ジョブのサイズで制限をかけることができます。最大サイズは MByte 単位で設定で きます。

【注意】印刷枚数に係わる制限を行う場合、プリンタのプロパティにある '全ページ分のデ ータをスプールしてから、印刷データをプリンタに送る' オプションが設定されている必要 があります。(各プリンタのプロパティの'詳細設定'ページを参照してください。)この設 定がされていない場合は、最初のページからプリンタへ随時出力されてしまいます。

# エージェント

エージェントを使うことで、ワークステーションローカルのプリンタや、プリントサー バ無しで IP アドレスを直接持ったネットワークプリンタへの印刷ジョブをモニタする ことができます。また、印刷実行の認証、管理、課金などが行えるようになります。オ プションの組み合わせに自由度がありますので目的に最適な設定が行えます。一番柔軟 な[共用アカウント]は、同じログイン ID を使っている場合などにも個別認証が行える 特徴があります。共用アカウントを登録すれば、そのアカウントと PIN により認証や課 金が行える仕組みです。

その他クイックスタートガイドを参照してください。

【注意】この場合、エージェントプログラムをワークステーション側にインストールする必 要があります。

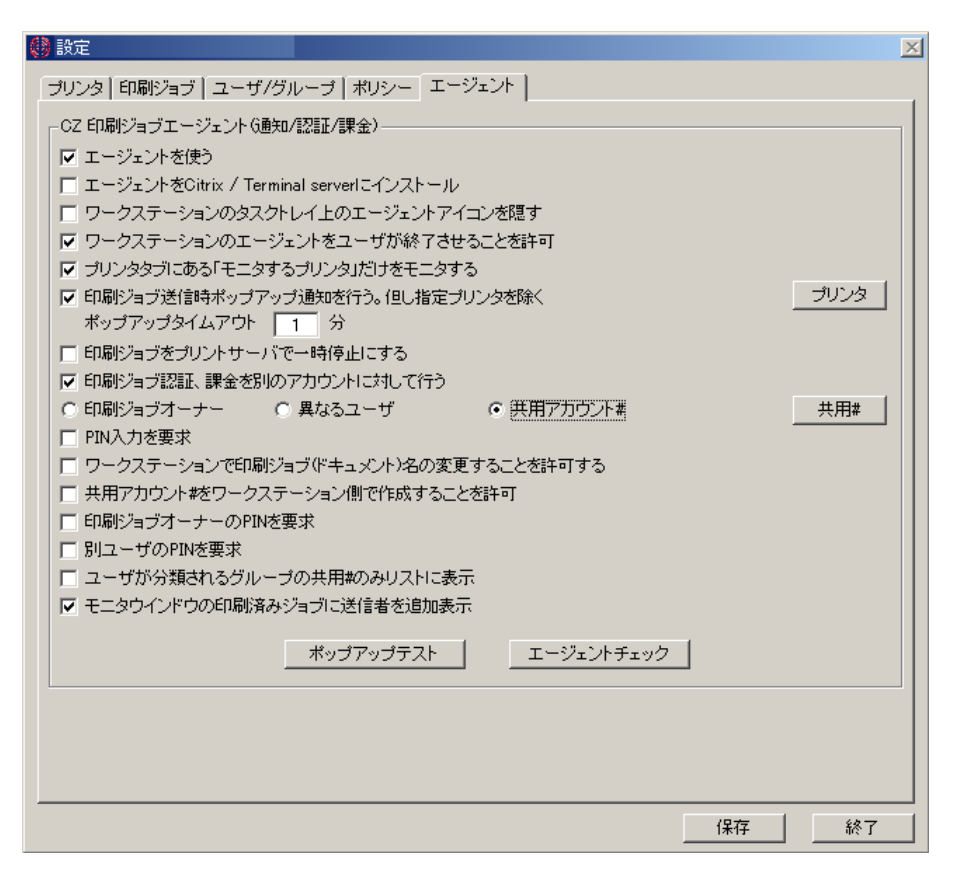

### エージェントを使う

ワークステーション側にエージェントプログラムがインストールされていて、エージェ ント機能が必要なときに ON にします。すべてのプリンタがプリントサーバ経由でワー クステーションから使われている場合や、印刷実行前認証が必要でない場合は、OFF に します。

#### エージェントを Citrix / Terminal server にインストール

エージェントプログラムが Citrix / Terminal server にインストールされていてる場 合 ON にします。

## ワークステーションのタスクトレイ上のエージェントアイコンを隠す

ワークステーション側エージェントプログラムは自動起動するようスタートアップフォ ルダにショートカットが置かれています。起動していることを示すアイコンを見えない ようにします。

# ワークステーションのエージェントをユーザが終了させることを許可

アイコンを右クリックすることで表示される終了メニューを有効にします。

# プリンタタブにある「モニタするプリンタ」だけをモニタする

CZ Print Job Tracker の入っているコンピュータからは見えないプリンタの存在は、 エージェントから通知されます。これらプリンタは自動的に「モニタするプリンタ」に 追加されます。モニタする必要が無いプリンタは、リストから削除してください。

#### 印刷ジョブ送信時ポップアップ通知を行う。但し指定プリンタを除く

ワークステーションから印刷実行したときにポップアップ画面を表示します。この画面 で、印刷確認や認証を行います。[プリンタ]で指定したプリンタへの印刷ジョブは影響 を受けないように除外することができます。

#### ポップアップタイムアウト

ワークステーション側に表示されるポップアップ画面が表示される時間です。これを過 ぎると印刷ジョブは削除されます。

#### 印刷ジョブをプリントサーバで一時停止にする

このオプションを ON にしない場合は、ポップアップ画面が出ても、印刷はそのまま実 行されます。

#### 印刷ジョブ認証、課金を別のアカウントに対して行う

#### 印刷ジョブオーナー/異なるユーザ/共用アカウント#

印刷ジョブの認証を行いたいときに使います。このオプションが ON のときは、ワーク ステーションから印刷を実行したときにポップアップ画面が表示され、ユーザ認証を行 います。オーナーの PIN、または異なるユーザや共用アカウントに対する PIN 入力を求 め、一致しないと印刷は実行されません。この認証を行いたいときは、前述の「印刷ジ ョブをプリントサーバで一時停止にする」を ON にしておく必要があります。

また課金のためにユーザ名を使い分けることができます。その場合、PIN 認証は関係な く、[異なるユーザ]や[共用アカウント]を指定して実行記録を残すことができます。ま た、同時に PIN 認証を使うこともできます。ただし一部のワークステーションだけ PIN 認証を行うといった設定はできません。すべてのワークステーションに同じ目的で同じ 操作を強いることになります。

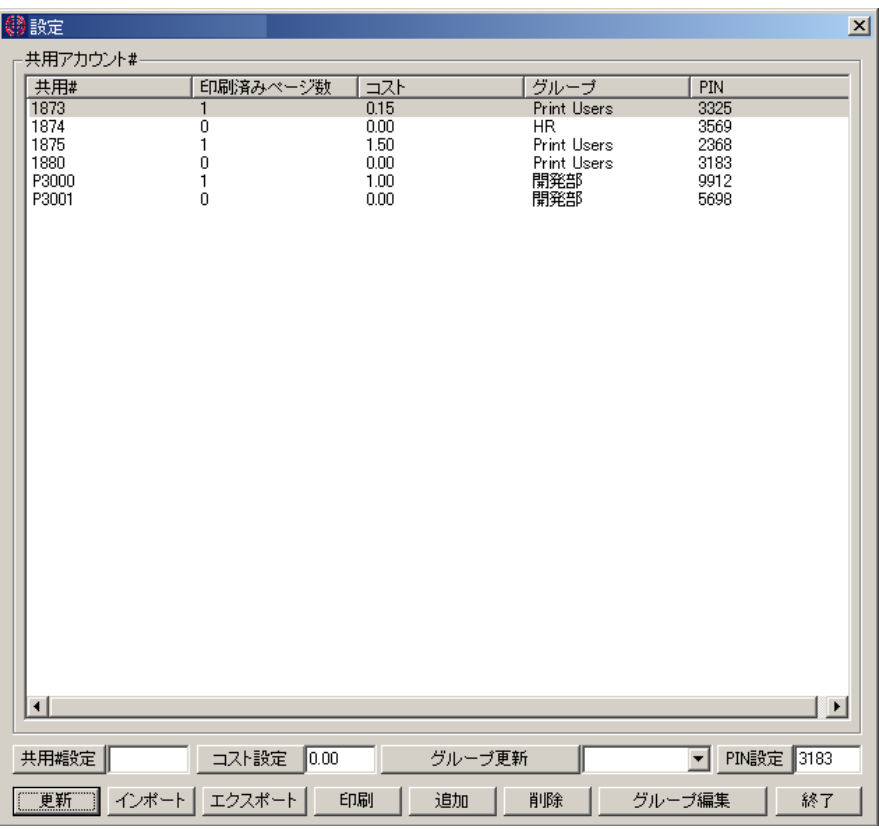

# PIN 入力を要求

PIN の認証を行うとき ON にします。パスワードと同様に使うことができます。

#### ワークステーションで印刷ジョブ(ドキュメント)名の変更することを許可する

ワークステーション側で印刷ジョブ(ドキュメント)名を変更することができます。

## 共用アカウント#をワークステーション側で作成することを許可

ユーザがワークステーション側の印刷確認ポップアップ画面から新しい共用アカウント #を作成して実行することを許可します。入力された共用アカウント#は自動的に、CZ Print Job Tracker の共用アカウント#リストに追加されます。

#### 印刷ジョブオーナーの PIN を要求

認証時、印刷ジョブ送信者の PIN を要求します。

# 別ユーザの PIN を要求

ユーザ認証時、印刷ジョブ送信者と異なるユーザの PIN を要求します。

#### ユーザが分類されるグループの共用#のみリストに表示

ユーザがグループに所属しているとき、そのグループで設定されている共用アカウント #のみ、ワークステーション側のポップアップ画面のリストに表示されます。

# モニタウインドウの印刷済みジョブに送信者を追加表示

モニタ画面の印刷済みリストに送信者の項目を追加します。共用アカウント#が有効な

場合は、印刷済みリストのユーザ欄にはこの共用アカウント#が表示されます。

#### ポップアップテスト

ワークステーション側に表示されるポップアップ画面のテンプレートを表示します。

#### エージェントチェック

ワークステーション側にインストールされているエージェントが起動しているかどうか 確認します。

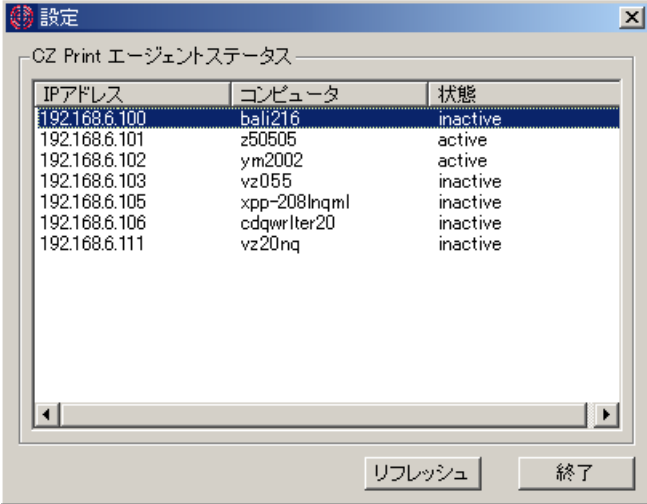

【注意】印刷枚数に係わる制限を行う場合、プリンタのプロパティにある '全ページ分のデ ータをスプールしてから、印刷データをプリンタに送る' オプションが設定されている必要 があります。(各プリンタのプロパティの'詳細設定'ページを参照してください。)この設 定がされていない場合は、最初のページからプリンタへ随時出力されてしまいます。

# エージェント側ポップアップ画面

エージェント機能を使うときにワークステーション側に表示されるポップアップ画面で す。オプションの組み合わせにより目的に合った使い方ができます。

#### Example1:

目的: ユーザが印刷を実行したときに本当に印刷するかどうか確認を求めます。

設定: 「印刷ジョブ送信時ポップアップ通知を行う。」と、「印刷ジョブをプリント サーバで一時停止にする」を ON にします。

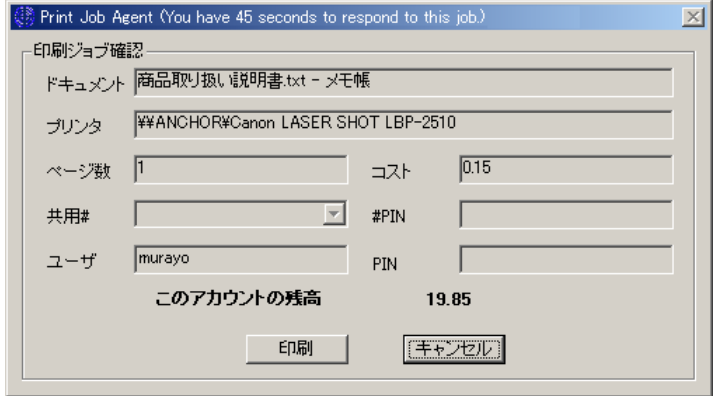

#### Example2:

目的: ユーザが印刷を実行したときに PIN 認証を行います。PIN 番号を暗証番号として 使えば本人確認になります。

設定: 「印刷ジョブ送信時ポップアップ通知を行う。」、「印刷ジョブをプリントサ ーバで一時停止にする」、「印刷ジョブ認証、課金を別のアカウントに対して行う」、 「PIN 入力を要求」を ON にします。

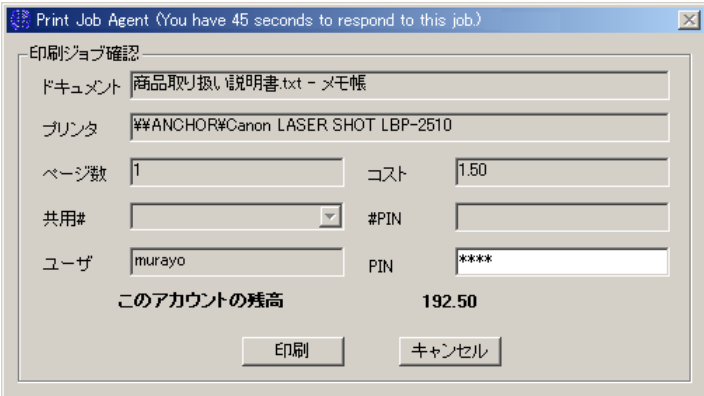

### Example3:

目的: ユーザが印刷を実行するときに、印刷を実行したユーザとして共用アカウント を使います。この共用アカウントはグループごとやプロジェクトごとに割り当てること ができます。また PIN も設定できますので、プロジェクトの関係者だけがその共用アカ ウントを使って印刷を実行することが可能となります。

設定: 「印刷ジョブ送信時ポップアップ通知を行う。」、「印刷ジョブをプリントサ ーバで一時停止にする」、「印刷ジョブ認証、課金を別のアカウントに対して行う」を ON にし、「共用アカウント#」を選択します。PIN 認証を行う場合は「PIN 入力を要求」 も ON にします。

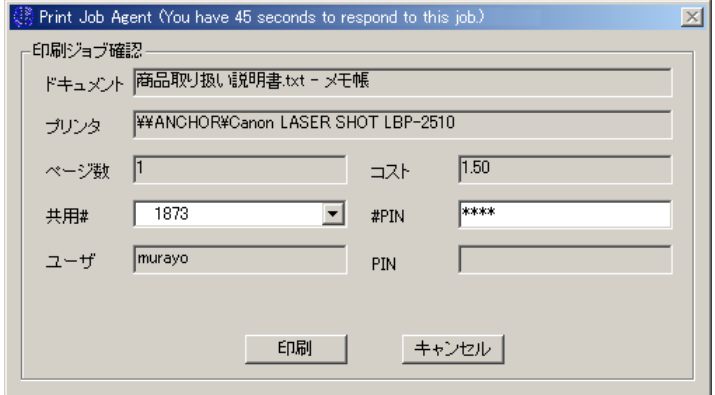

# Example4:

目的: 例 3 に加えて、ユーザの認証も行えます。ユーザはログインアカウントのユー ザだけでなく、CZ Print Job Tracker に登録されている別のユーザ名でもかまいませ ん。ユーザ名と PIN が一致すれば認証されたことになります。

設定: 「印刷ジョブ送信時ポップアップ通知を行う。」、「印刷ジョブをプリントサ ーバで一時停止にする」、「印刷ジョブ認証、課金を別のアカウントに対して行う」を ON にします。PIN 認証を行う場合は「印刷ジョブオーナーの PIN を要求」もしくは「別 ユーザの PIN を要求」も ON にします。

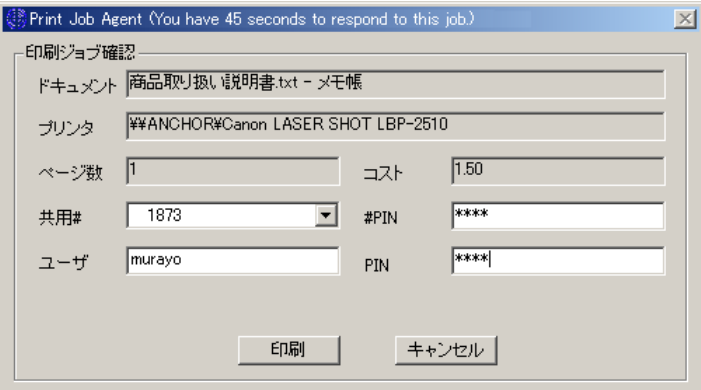

その他組み合わせも考えられますので、目的に応じた設定を行ってください。

# CZ Print Job Tracker 9.0 --- 印刷待ちジョブ

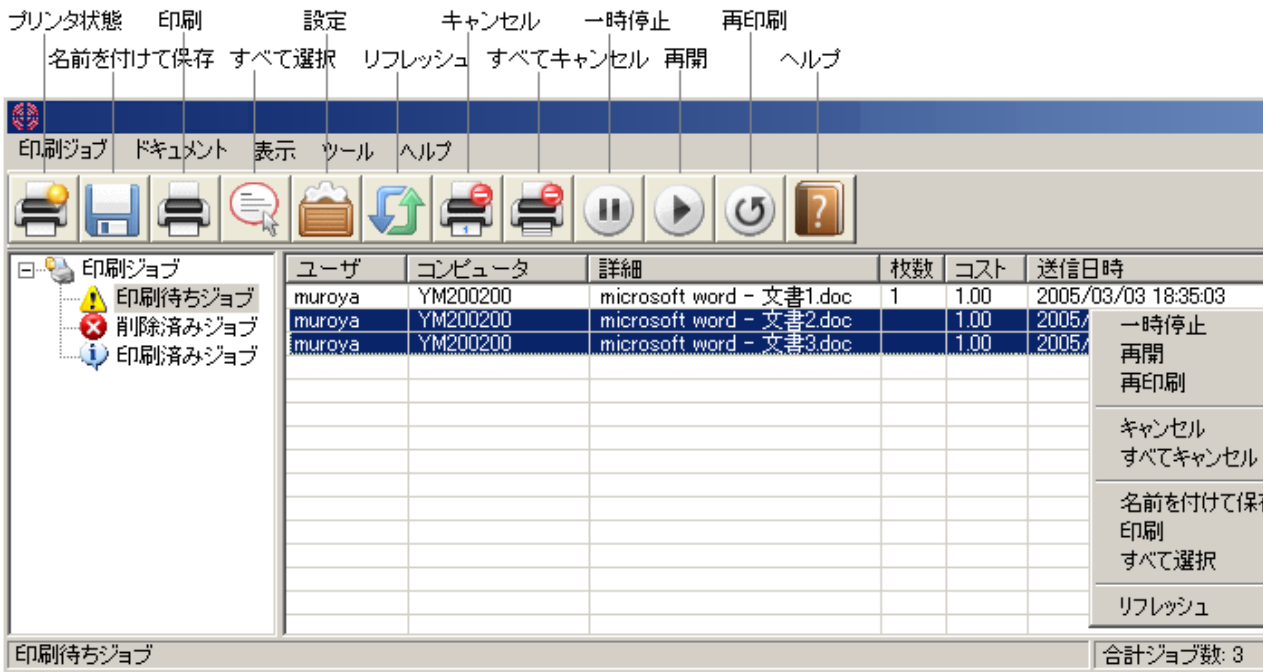

# プリンタ状態

ローカルやネットワークのプリンタ状態を調べるためにコントロールパネルのプリンタ フォルダを開きます。

# 名前を付けて保存

選択したリスト項目を保存します。Excel、HTML、テキスト形式が選択可能です。

#### 印刷

選択したリスト項目を印刷します。

# すべて選択

すべての行を選択します。

#### 設定

設定 ダイアログボックスを開きます。

# リフレッシュ

印刷待ちジョブのリストをリフレッシュします。

#### キャンセル

選択された印刷待ちジョブをキャンセルします。複数行を選択するときは'Ctrl'キーを

押しながらマウス左クリックしてください。

#### すべてキャンセル

すべての印刷待ちジョブをキャンセルします。

#### 一時停止

一つまたは複数の印刷待ちジョブを一時停止にします。複数行を選択するときは'Ctrl' キーを押しながらマウス左クリックしてください。

#### 再開

一つまたは複数の印刷待ちジョブを再開します。複数行を選択するときは'Ctrl'キーを 押しながらマウス左クリックしてください。

#### 再印刷

一つまたは複数の印刷待ちジョブを再印刷します。複数行を選択するときは'Ctrl'キー を押しながらマウス左クリックしてください。

### ヘルプ

ヘルプファイルを開きます。

【ヒント】その他、マウス右ボタンをクリックすることでいくつかのメニュを表示します。 ステータスバーには、トータルのジョブ数、ページ数、コストなどを表示します。

# CZ Print Job Tracker 9.0 --- 削除済みジョブ

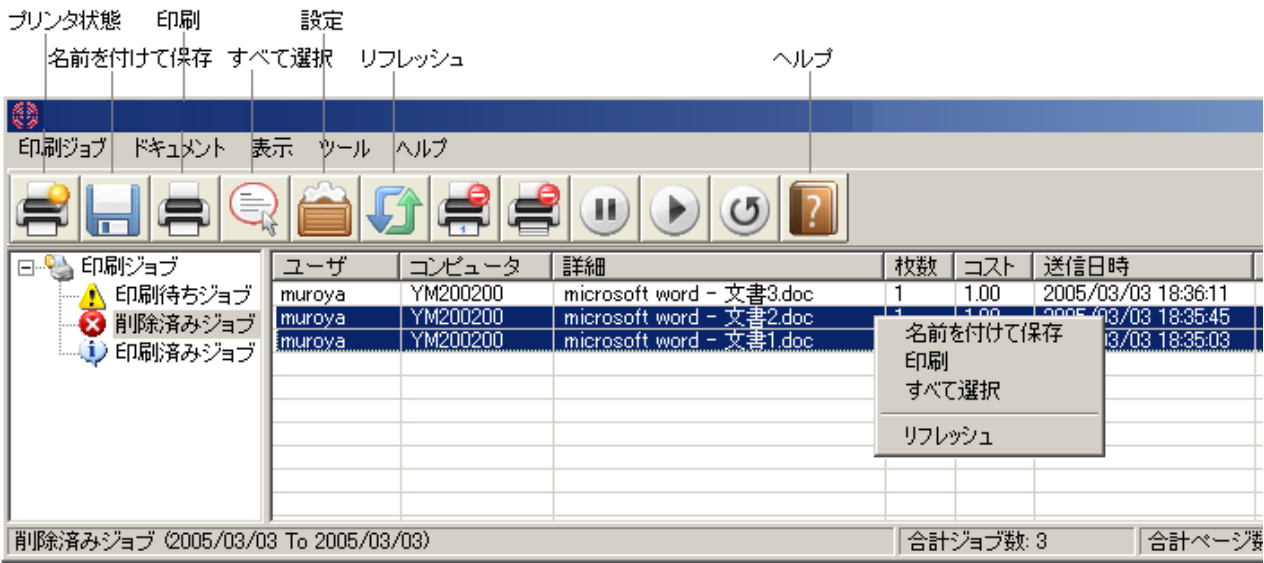

# プリンタ状態

ローカルやネットワークのプリンタ状態を調べるためにコントロールパネルのプリンタ フォルダを開きます。

# 名前を付けて保存

選択したリスト項目を保存します。Excel、HTML、テキスト形式が選択可能です。

# 印刷

選択したリスト項目を印刷します。

# すべて選択

すべての行を選択します。

# 設定

設定 ダイアログボックスを開きます。

# リフレッシュ

削除済みジョブのリストをリフレッシュします。

# CZ Print Job Tracker 9.0 --- 印刷済みジョブ

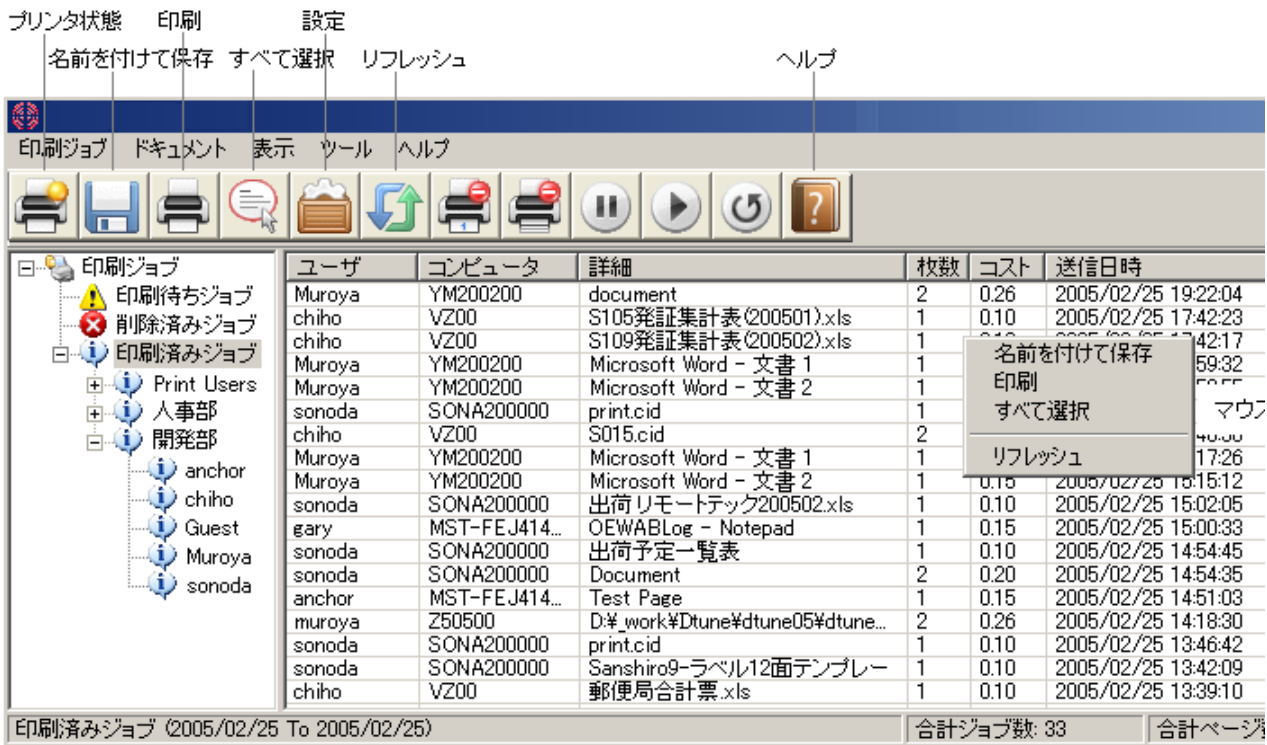

# プリンタ状態

ローカルやネットワークのプリンタ状態を調べるためにコントロールパネルのプリンタ フォルダを開きます。

# 名前を付けて保存

選択したリスト項目を保存します。Excel、HTML、テキスト形式が選択可能です。

#### 印刷

選択したリスト項目を印刷します。

# すべて選択

すべての行を選択します。

# 設定

設定 ダイアログボックスを開きます。

# リフレッシュ

印刷済みジョブのリストをリフレッシュします。

# CZ Print Job Report

CZ Print Job Report は、CZ Print Job Tracker が生成したデータベースをレポート 形式にして表示します。

以下の順に指定してください。

- 1. データベース選択
- 2. 期間
- 3. レポート生成
- 4. レポート形式選択

# 1. データベース選択

Print Job Tracker を イ ンストールしたフォルダにあるデータベース (printSaver.mdb)を指定します。

例) C:\program files\CZ Solution\CZ Print Job Tracker\printSaver.mdb

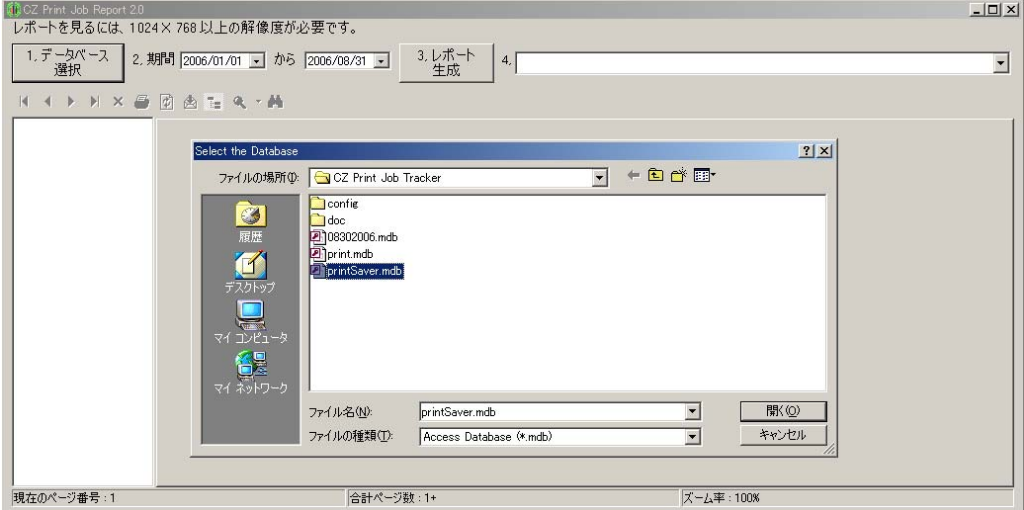

# 2. 期間

レポートにする期間をカレンダーで指定します。

# 3. レポート生成

指定期間でのレポートを生成を実行します。

# 4. レポート形式選択

レポート形式を選択してください。

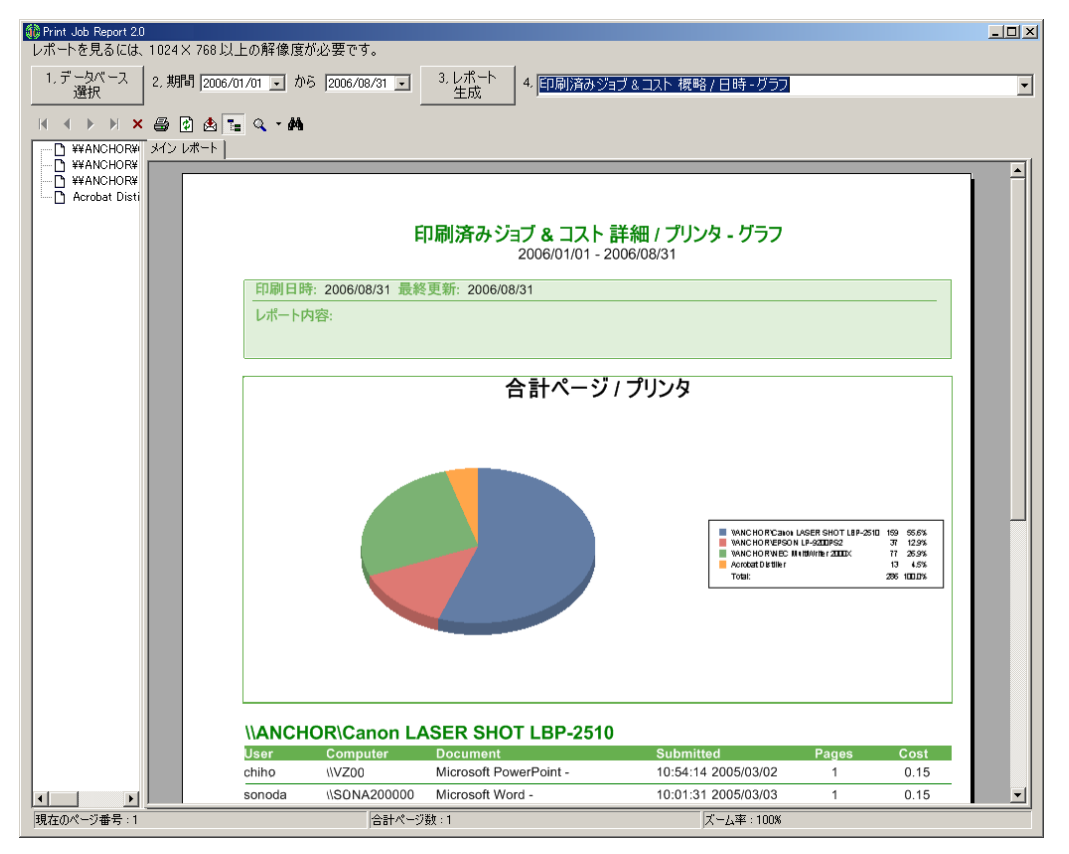

以下に 94 種類のレポート形式をリストします。レポート形式は、54 種類のデフォルト 形式と 40 種類のカスタマイズ可能な形式です。

```
1. Printed Jobs Top Five by User (Chart Only) 
2. Printed Jobs Top Five by Printer (Chart Only) 
3. Printed Jobs Top Five by Computer (Chart Only) 
4. Printed Jobs Summary by User 
5. Printed Jobs Summary by User (Chart) 
6. Printed Jobs Summary by User & Printer 
7. Printed Jobs Summary by User & Plotter 
8. Printed Jobs Summary by Printer 
9. Printed Jobs Summary by Printer (Chart) 
10.Printed Jobs Summary by Plotter 
11.Printed Jobs Summary by Plotter (Chart) 
12.Printed Jobs Summary by Date for Plotter (Daily) 
13.Printed Jobs Summary by Date for Plotter (Daily Chart) 
14.Printed Jobs Summary by Date (Daily) 
15.Printed Jobs Summary by Date (Daily Chart) 
16.Printed Jobs Summary by Computer 
17.Printed Jobs Summary by Computer (Chart) 
18.Printed Jobs Detail Info by User 
19.Printed Jobs Detail by User 
20.Printed Jobs Detail by User (Chart)
```
21.Printed Jobs Detail by User & Plotter 22.Printed Jobs Detail by User & Paper Size 23.Printed Jobs Detail by Printer 24.Printed Jobs Detail by Printer (Chart) 25.Printed Jobs Detail by Plotter 26.Printed Jobs Detail by Plotter (Chart) 27.Printed Jobs Detail by Duplex 28.Printed Jobs Detail by Duplex (Chart) 29.Printed Jobs Detail by Computer 30.Printed Jobs Detail by Computer (Chart) 31.Printed Jobs Detail by Color 32.Printed Jobs Detail by Color (Chart) 33.Deleted Jobs Summary by User 34.Deleted Jobs Summary by User (Chart) 35.Deleted Jobs Summary by Printer 36.Deleted Jobs Summary by Printer (Chart) 37.Deleted Jobs Summary by Plotter 38.Deleted Jobs Summary by Plotter (Chart) 39.Deleted Jobs Summary by Date (Daily) 40.Deleted Jobs Summary by Date (Daily Chart) 41.Deleted Jobs Summary by Computer 42.Deleted Jobs Summary by Computer (Chart) 43.Deleted Jobs Detail by User 44.Deleted Jobs Detail by User (Chart) 45.Deleted Jobs Detail by Printer 46.Deleted Jobs Detail by Printer (Chart) 47.Deleted Jobs Detail by Plotter 48.Deleted Jobs Detail by Plotter (Chart) 49.Deleted Jobs Detail by Duplex 50.Deleted Jobs Detail by Duplex (Chart) 51.Deleted Jobs Detail by Computer 52.Deleted Jobs Detail by Computer (Chart) 53.Deleted Jobs Detail by Color 54.Deleted Jobs Detail by Color (Chart) 55.Customized Printed Jobs Summary by User 56.Customized Printed Jobs Summary by User (Chart) 57.Customized Printed Jobs Summary by Printer 58.Customized Printed Jobs Summary by Printer (Chart) 59.Customized Printed Jobs Summary by Plotter 60.Customized Printed Jobs Summary by Plotter (Chart) 61.Customized Printed Jobs Summary by Computer 62.Customized Printed Jobs Summary by Computer (Chart) 63.Customized Printed Jobs Detail by User 64.Customized Printed Jobs Detail by User (Chart) 65.Customized Printed Jobs Detail by Printer 66.Customized Printed Jobs Detail by Printer (Chart) 67.Customized Printed Jobs Detail by Plotter 68.Customized Printed Jobs Detail by Plotter (Chart) 69.Customized Printed Jobs Detail by Duplex 70.Customized Printed Jobs Detail by Duplex (Chart) 71.Customized Printed Jobs Detail by Computer 72.Customized Printed Jobs Detail by Computer (Chart) 73.Customized Printed Jobs Detail by Color 74.Customized Printed Jobs Detail by Color (Chart)

75.Customized Deleted Jobs Summary by User 76.Customized Deleted Jobs Summary by User (Chart) 77.Customized Deleted Jobs Summary by Printer 78.Customized Deleted Jobs Summary by Printer (Chart) 79.Customized Deleted Jobs Summary by Plotter 80.Customized Deleted Jobs Summary by Plotter (Chart) 81.Customized Deleted Jobs Summary by Computer 82.Customized Deleted Jobs Summary by Computer (Chart) 83.Customized Deleted Jobs Detail by User 84.Customized Deleted Jobs Detail by User (Chart) 85.Customized Deleted Jobs Detail by Printer 86.Customized Deleted Jobs Detail by Printer (Chart) 87.Customized Deleted Jobs Detail by Plotter 88.Customized Deleted Jobs Detail by Plotter (Chart) 89.Customized Deleted Jobs Detail by Duplex 90.Customized Deleted Jobs Detail by Duplex (Chart) 91.Customized Deleted Jobs Detail by Computer 92.Customized Deleted Jobs Detail by Computer (Chart) 93.Customized Deleted Jobs Detail by Color 94.Customized Deleted Jobs Detail by Color (Chart)

 【注意】CZ Print Job Report はフリーウエアです。バージョンによって、含まれるレポー トフォームに違いがあります。中にはプロッタを対象としたものなど使えないレポートフォ ームも含まれます。

# レポートの印刷

レポートを印刷します。

#### レポートのエクスポート

レポートをエクスポートします。ファイル形式は、PDF、EXCEL、DOC、RTF になります。

# よくある質問

【注意】エージェント機能は Client Billing Edition と Premium Edition のみ有効です。

- 1. Q. CZ Print Job Tracker 9.0 をインストールする具体例を教えてください。
- 2. Q. インストール·アンインストールの仕方を教えてください。
- 3. Q. 将来のアップデートはどのようにサポートされますか?
- 4. Q. 1 つのライセンスで何台のプリンタをモニタすることができますか?
- 5. Q. 会社で使っている複数の PC にインストールすることはできますか?
- 6. Q. 印刷ジョブが見えません。
- 7. Q. ベストパフォーマンスを保つにはどうすれば良いですか?
- 8. Q. 印刷待ちジョブ、削除済みジョブ、印刷済みジョブの違いは何ですか?
- 9. < 0. 異なるプリンタに送られた複数の印刷待ちジョブをまとめて一時停止やキャンセルすることはできま すか?
- 10. Q. 複数のプリンタにある印刷待ちジョブを設定した時間に自動的にキャンセルすることはできますか?
- 11. Q. リスト表示のカラムヘッダでソートすることはできますか?
- 12. Q. ジョブリストのデータの一部またはすべてを外部ファイルに出力することはできますか?
- 13. Q. ジョブリストのデータの一部またはすべてを印刷出力することはできますか?
- 14. Q. トータル印刷ページ数で制限をかけていましたが、それを超えても最初の数ページが印刷されま す。
- 15. Q. ポリシーで「ユーザにポップアップメッセージを送る」にしていますが何も表示されません。
- 16. Q. CZ Print Job Tracker をサービスとして起動するにはどうすればよいですか?
- 1. Q. CZ Print Job Tracker 9.0 をインストールする具体例を教えてください。

A. インストールに関してはクイックスタートガイドにまとめました、そちらをご覧くださ い。

#### 2. Q. インストール・アンインストールの仕方を教えてください。

A. インストールに関してはクイックスタートガイドにまとめました。そちらをご覧くださ い。

#### アンインストール

- 1. コントロールパネル→プログラムの追加削除を起動します。
- 2. CZ Print Job Report を選択します。
- 3. 削除ボタンをクリックします。
- 4. CZ Print Job Tracker を選択します。

5. 削除ボタンをクリックします。プロセスが残っているエラーメッセージが出る場合は、タス クマネージャーを起動して該当プロセスを終了させてからリトライしてください。

6. ワークステーションに CZ Print Job Agent をインストールしている場合は同様に選択削除 します。Windows グループポリシーでアンインストールすることも可能です。

#### 3. Q. 将来のアップデートはどのようにサポートされますか?

A. CZ Print Job Tracker 9.0 のアップデートは登録ユーザに E メールで案内が届きます。イ ンストールファイルは弊社 WEB に準備されますので、必要に応じてダウンロードしていただき ます。この際の料金は必要ありません。

#### 4. Q. 1 つのライセンスで何台のプリンタをモニタすることができますか?

A. CZ Print Job Tracker 9.0 はモニタ対象のプリンタ数とユーザ数、プリンタサーバ数でラ イセンスが変わります。詳しくは WEB ページでご確認ください。

#### 5. Q. 会社で使っている複数の PC にインストールすることはできますか?

A. 可能です。それぞれの PC で起動する CZ Print Job Tracker の単位でライセンスが必要で す。

構成例(ユーザ数、モニタするプリンタ数でライセンス種類が変わります。)

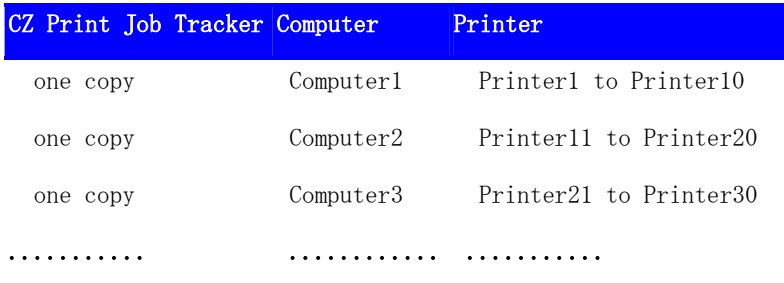

Standard Edition では、ユーザ数の規定はありません。

# 6. Q. 印刷ジョブが見えません。

#### A.

1. 設定ープリンタのページを参照してください。モニタ対象のプリンタは Windows のプリンタ フォルダに追加されている必要があります。その上で CZ Print Job Tracker にモニタ対象プリ ンタとして登録します。

2.のボタンをクリックして、プリンタの状態が[準備完了]であることを確認してください。ま た、CZ Print Job Tracker を起動できるユーザはアドミニストレータ権限でインストールした ユーザです。

何かの設定を変更したときは必ず CZ Print Job Tracker を再起動してください。

3. 設定一印刷ジョブのページを参照して、[表示期間]が正しいことを確認してください。

#### 7. Q. ベストパフォーマンスを保つにはどうすれば良いですか?

#### A.

1. 必要ないならば、「設定]-[印刷ジョブ]ページの印刷済み、印刷待ちジョブの[自動リフレ ッシュ]時間を長くします。

2. 「設定]-[印刷ジョブ]ページの[自動バックアップ]を設定して、データベースファイルを必 要以上に大きくしないようにします。

3. CZ Print Job Tracker を Windows のサービスとして動作させます。16.を参照してくださ い。

## 8. Q. 印刷待ちジョブ、削除済みジョブ、印刷済みジョブの違いは何ですか?

#### A.

印刷待ちジョブとは、モニタ対象プリンタの印刷待ちキューに入っているジョブのことです。

# 9. Q. 異なるプリンタに送られた複数の印刷待ちジョブをまとめて一時停止やキャンセルするこ とはできますか?

A. はい、可能です。 複数の印刷待ちジョブを 'Ctrl' キーや 'Shift' キーを押した状態で選 択してください。 ツールバーにあるまたはボタンをクリックします。 またをクリックすることですべての印刷待ちジョブをキャンセルすることができます。

### 10. Q. 複数のプリンタにある印刷待ちジョブを決まった時間に自動的にキャンセルすることはで きますか?

A. はい、可能です。 メニューの[印刷ジョブ]-[設定]を実行、またはツールバーのボタンをク リックして、[設定]画面を開きます。[ジョブ]のページにある[指定時刻に自動削除]の項目を 設定してください。

#### 11. Q. リスト表示のカラムヘッダでソートすることはできますか?

A. はい、可能です。 ジョブリストのすべてのカラムヘッダでソート可能です。例えば、ユー ザカラムのヘッダをクリックすればユーザ名でソートされます。

#### 12. Q. ジョブリストのデータの一部またはすべてを外部ファイルに出力することはできますか?

A. はい、可能です。 複数行を選択するときは 'Ctrl' キーや 'Shift' キーを押しながら選択 します。 ファイルメニューの[印刷ジョブ]-[名前を付けて保存]を実行するか、 ツールバーの ボタンをクリックすることで保存できます。 ファイルフォーマットは、Excel、HTML、テキス ト形式です。

#### 13. Q. ジョブリストのデータの一部またはすべてを印刷出力することはできますか?

A. はい、可能です。 複数行を選択するときは 'Ctrl' キーや 'Shift' キーを押しながら選択 します。 ファイルメニューの[印刷ジョブ]-[印刷]を実行するか、 ツールバーのボタンをクリ ックすることで印刷できます。 トータルページ、コストが最終行に印刷されます。

# 14. Q. トータル印刷ページ数で制限をかけていましたが、それを超えても最初の数ページが印刷 されます。

A. メニューの[印刷ジョブ]-[設定]を実行、またはツールバーのボタンをクリックして、[設 定]画面を開きます。[プリンタ]のページにある[最大ページ数]の項目をプリンタごとに設定し てください。また「ポリシー]ページで、印刷ページが最大ページ数を越えた場合の動作を設定 することができます。この動作を確実に行うには、Windows のプリンタプロパティの、[詳細設 定]ページの[全ページ分のデータをスプールしてから印刷データをプリンタに送る]に設定する 必要があります。

# 15. Q. ポリシーで「ユーザにポップアップメッセージを送る」にしていますが何も表示されませ  $\lambda$

A. CZ Print Job Tracker をインストールした PC とワークステーション側のどちもメッセンジ ャーサービスが起動している必要があります。コンピュータの管理ツールからサービスを開い て'Messenger'が起動していることを確認してください。

#### 16. Q. CZ Print Job Tracker をサービスとして起動するにはどうすればよいですか?

#### A.

- 1. メニューから[ツール]-[CZ Print Job Tracker サービスインストール]を実行します。
- 2. CZ Print Job Tracker を終了します。

3. コントロールパネルの[管理ツール]から[サービス]を開き、リストから[CZ Print Job Tracker]を選択して、プロパティを開きます。[ログオン]ページを開き、[ローカルシステムア カウント]からユーザアカウントに変更します。[アカウント]をクリックし、モニタするすべて のプリンタに管理者権限のあるアカウントを設定します。サービスが起動すると、 printsaver.exe、printcz.exe、endprintcz.exe が起動していることがタスクマネージャで確 認できます。

CZ Print Job Tracker - 日本語版

管理者マニュアル